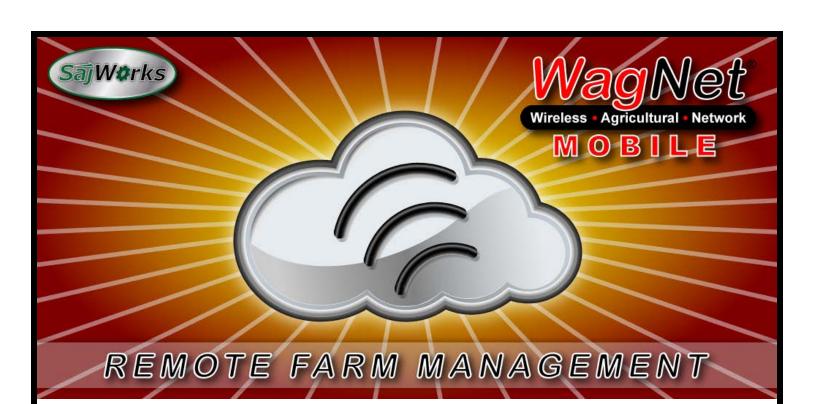

# WagNet<sup>®</sup> Mobile for iPhone<sup>®</sup> User's Guide

Version 2.0 October 20, 2013

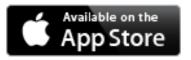

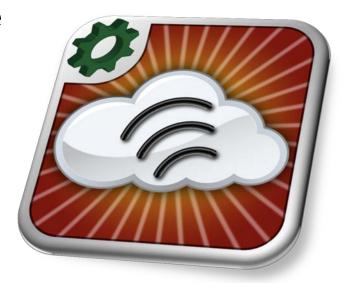

Presented by AgSense, LLC

Huron, SD

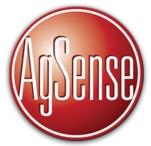

Developed by SajWorks, LLC Las Vegas, NV

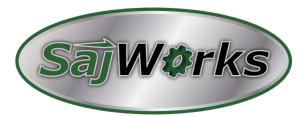

WagNet® is a registered trademark of AgSense, LLC iPhone®, iTunes®, iPod®, and iPad® are registered trademarks of Apple, Inc.

# Table of Contents

| 1 | SCOPE                                                                             | . 4 |
|---|-----------------------------------------------------------------------------------|-----|
| 2 | INTRODUCTION                                                                      | . 4 |
| 3 | WAGNET MOBILE FEATURES                                                            | . 4 |
|   | 3.1 Logging In                                                                    | 5   |
|   | 3.2 AT A GLANCE VIEW                                                              |     |
|   | 3.3 LIST VIEW                                                                     |     |
|   | 3.4 PIVOT VIEW                                                                    |     |
|   | 3.4.1 Pivot Info View                                                             |     |
|   | 3.4.2 Sending Commands                                                            |     |
|   | 3.4.2.1 START and CHANGE DIRECTION Commands                                       |     |
|   | 3.4.2.2 STOP and STOP AT ANGLE Commands                                           |     |
|   | 3.4.3 Speed & Endgun Tables                                                       | 23  |
|   | 3.4.3.1 Viewing & Sending Tables                                                  | .25 |
|   | 3.4.3.2 Editing Tables                                                            | .26 |
|   | 3.4.4 Main Configuration                                                          |     |
|   | 3.4.4.1 SET CENTER Function                                                       |     |
|   | 3.4.4.2 SET CORNERS Function                                                      |     |
|   | 3.5 PRECISION LINK VIEW                                                           |     |
|   | 3.5.1 Pivot Info View                                                             |     |
|   | 3.5.2 Sending Commands                                                            |     |
|   | 3.5.3 VRI & Endgun Tables                                                         |     |
|   | 3.5.4 Sending T&L Commands                                                        |     |
|   | 3.5.4.1 Auxiliary Tables                                                          |     |
|   | <ul><li>3.5.4.2 T&amp;L Commands</li><li>3.5.4.3 Auto Stop/Auto Reverse</li></ul> |     |
|   | 3.5.5 Main Configuration                                                          |     |
|   | 3.6 Aqua Trac View                                                                |     |
|   | 3.6.1 Aqua Trac Info View                                                         |     |
|   | 3.6.2 Soil Data View                                                              |     |
|   | 3.6.3 Graphs View                                                                 |     |
|   | 3.6.3.1 Portrait Graph Interface                                                  |     |
|   | 3.6.3.2 Standard Line Graph                                                       |     |
|   | 3.6.3.3 Soil Sensor Graph                                                         |     |
|   | 3.6.3.4 Cumulative Change Bar Graph                                               |     |
|   | 3.6.3.5 Landscape Interface                                                       | .55 |
|   | 3.7 Crop Link View                                                                | 58  |
|   | 3.7.1 Crop Link Info View                                                         | 58  |
|   | 3.7.2 Sensors View                                                                | 59  |
|   | 3.7.3 Soil Data View                                                              | 61  |
|   | 3.7.4 Grain Bin View                                                              | 61  |
|   | 3.7.5 Graphs View                                                                 | 63  |
|   | 3.7.5.1 Switching Data Groups                                                     |     |
|   | 3.7.5.2 Bar Graph                                                                 |     |
|   | 3.7.5.3 Sensor Label View                                                         | .67 |

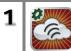

| 4 | SYSTEM REQUIREMENTS | 68 |
|---|---------------------|----|
| 5 | SUPPORT             | 68 |

# List of Figures

| Figure 1: Login V  | /iew                                          | 5 |
|--------------------|-----------------------------------------------|---|
| Figure 2: At A Gla | ance View - Pivots                            | 7 |
| Figure 3: At A Gla | ance View - Aqua Tracs & Crop Links           | 8 |
| 0                  | w - Pivots1.                                  |   |
| Figure 5: List Vie | w - Aqua Tracs & Crop Links1                  | 3 |
| Figure 6: List Vie | w - Crop Links                                | 4 |
| Figure 7: List Vie | w - Crop Link Sensors1                        | 5 |
| Figure 8: Pivot Vi | iew - Pivot Info Tab1                         | 7 |
| Figure 9: Pivot Vi | iew - Commands Tab1                           | 8 |
| Figure 10: Start   | Frequency Options1                            | 9 |
| Figure 11: Unava   | ailable Commands                              | 0 |
| Figure 12: Start   | Command Confirmation Sheet2                   | 1 |
| Figure 13: Stop (  | Command Scheduled2                            | 2 |
| Figure 14: Stop A  | Angle Input2                                  | 3 |
| Figure 15: Pivot   | View - Tables Tab24                           | 4 |
| Figure 16: Speed   | and Endgun Control Unavailable2               | 5 |
| Figure 17: Speed   | l and Endgun Table Pickers2                   | 6 |
| Figure 18: Edit Ta | able View2                                    | 7 |
| Figure 19: Editing | g Table Values2                               | 8 |
| Figure 20: Main (  | Configuration Examples2                       | 9 |
| Figure 21: SET C   | ENTER in Main Configuration Tab3              | 1 |
| Figure 22: Dropp   | ed Pin in Set Center View                     | 2 |
| Figure 23: SET C   | ORNERS in Main Configuration Tab              | 3 |
| Figure 24: Dropp   | ed Pins in Set Corners View                   | 4 |
| Figure 25: Precis  | ion Link Start Direction Options              | 6 |
| Figure 26: Tables  | s Tab - VRI Tables View                       | 7 |
| Figure 27: T&L C   | ommands Tab – Auxiliary Tables3               | 9 |
| Figure 28: T&L C   | ommands Tab - T&L Commands4                   | 0 |
| Figure 29: T&L C   | ommands Tab - Auto Stop/Auto Reverse4         | 1 |
| Figure 30: Auto S  | Stop/Auto Reverse Angle Input4.               | 2 |
| Figure 31: Main (  | Configuration Tab - Analog & Digital Sensors4 | 3 |
| Figure 32: Main (  | Configuration Tab - Analog Sensor Options4    | 4 |
| Figure 33: Main (  | Configuration Tab - Analog Trigger Values4    | 5 |
| Figure 34: Main (  | Configuration Tab - Digital Sensor Options4   | 6 |
| Figure 35: Main (  | Configuration Tab - Flow Meter Options4       | 7 |
| Figure 36: Aqua    | Trac View - Aqua Trac Info Tab5               | 1 |
|                    | Trac View - Soil Data Tab5.                   |   |
|                    | ensor Graph5                                  |   |
| Figure 39: Cumu    | lative Change Bar Graph5                      | 5 |

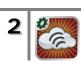

| Figure 40: | Data Line Selection - Landscape View        |    |
|------------|---------------------------------------------|----|
| Figure 41: | Soil Sensor Graph - Landscape View          |    |
| Figure 42: | Screen Touch in Landscape View              | 57 |
| Figure 43: | Soil Moisture Summed Value - Landscape View |    |
| Figure 44: | Crop Link View - Crop Link Info Tab         |    |
| Figure 45: | Sensors View - Sensor Data Available        | 60 |
| Figure 46: | Sensors View - Relays                       | 61 |
| Figure 47: | Grain Bin View - List Format                | 62 |
| Figure 48: | Grain Bin View - Gradient Format            | 63 |
| Figure 49: | Change Data Group - Landscape View          | 64 |
| Figure 50: | Change Data Group - Portrait View           |    |
| Figure 51: | Bar Graph - Portrait Mode                   |    |
| Figure 52: | Bar Graph - Landscape Mode                  |    |
| Figure 53: | Showing Sensor Details - Landscape Mode     | 67 |

## List of Tables

| Table 1: | Main Configuration Parameters                          | 30 |
|----------|--------------------------------------------------------|----|
| Table 2: | Precision Link Main Configuration Parameters           | 48 |
| Table 3: | Precision Link Analog Sensor Configuration Parameters  | 49 |
| Table 4: | Precision Link Digital Sensor Configuration Parameters | 49 |
| Table 5: | Precision Link Flow Meter Configuration Parameters     | 50 |
| Table 6: | Non-numeric Grain Bin Sensor Readings                  | 53 |

| VersionRelease Date1.0June 22, 20122.0October 20, 2013 |  | Description                                                                                                    |  |  |  |
|--------------------------------------------------------|--|----------------------------------------------------------------------------------------------------|--|--|--|
|                                                        |  | Initial release of WagNet Mobile for iPhone User's Guide.<br>Covers up to WagNet Mobile V1.1 released June 12, 2012. |  |  |  |
|                                                        |  | Updated to cover up to WagNet Mobile V4.2.                                                                           |  |  |  |
|                                                        |  |                                                                                                    |  |  |  |
|                                                        |  |                                                                                                    |  |  |  |

#### WagNet Mobile for iPhone User's Guide Revision History

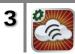

# 1 Scope

This document describes the functionality and usage of the WagNet Mobile iPhone application (up to Version 4.2) developed by SajWorks, LLC. It presents screenshots of the application and details all of the functions that users are able to perform.

# 2 Introduction

AgSense LLC, located in Huron, SD specializes in providing remote management solutions for agribusinesses. Customers can conveniently control and monitor their irrigation equipment using WagNet (*Wireless Agricultural Network*) developed by AgSense. Using WagNet, customers can remotely manage all of their irrigation equipment from their desktop or laptop computer. With the release of WagNet Mobile for iPhone, customers can now control and monitor their irrigation pivots from anywhere using their iPhone, iPad, or iPod Touch!

The latest version of WagNet Mobile (Version 4.2) provides AgSense customers with access to their Pivot Point, Field Commander, Precision Link, Aqua Trac, and Crop Link units and allows them to view current data, send and schedule commands, add notes, edit and send speed and endgun tables, edit the main configuration of Pivot Points, Field Commanders, and Precision Links, and view historical data for Aqua Tracs and Crop Links. The following sections describe these functions in detail with corresponding screenshots of the app interface. This version of WagNet Mobile requires iOS 6.1 or higher.

# 3 WagNet Mobile Features

The following subsections describe logging in to the app, navigating through the various views, and using the available features. The subsections are presented in the following order:

- Logging In
- At A Glance View
- List View
- Pivot View
  - o Sending Commands, Speed & Endgun Tables, Main Configuration
- Precision Link View
  - Sending Commands, VRI & Endgun Tables, Auxiliary Tables, Sending T&L Commands, Main Configuration
- Aqua Trac View
  - Viewing Current Soil Data, Viewing Historical Soil Data

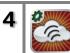

- Crop Link View
  - Viewing Current Sensor Data, Soil Data, and Grain Bin Data, Viewing Historical Data

# 3.1 Logging In

Immediately upon launching the application, the login view is presented which prompts the user to login with a username and password using the "Login with Username" button or login to the demo account using the "Demo Account" button. The demo account is the same demo account that can be accessed on the WagNet website and is intended for use by potential customers who may not have a valid user account. If the user is an existing customer, then their existing username and password can be used to log in to the app. Figure 1 below shows the initial login view. A toggle switch at the bottom of the screen will allow the user to be automatically logged in to the app when it's launched if they have previously input valid login credentials. Leaving this switch in the OFF position will require a user to input their username and password each time the app is used.

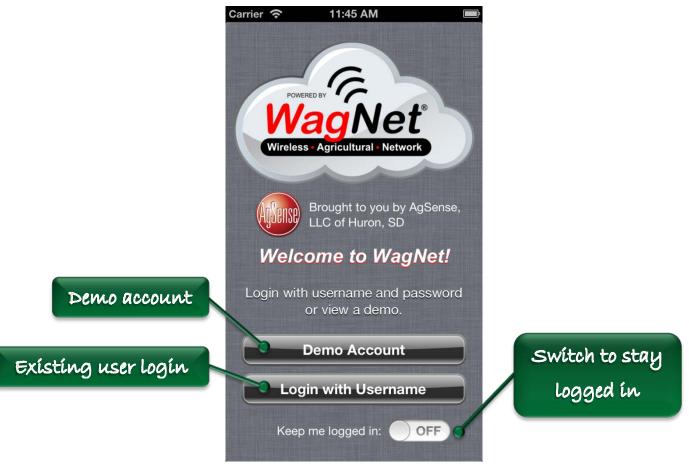

#### Figure 1: Login View

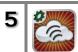

After a user inputs a username and password, they will be validated before presenting the next view. In the event that the login credentials are invalid, an alert will appear indicating that the login was invalid and the user will be prompted to input new credentials. Once a valid username and password are entered (or if the user simply chooses to view the demo account), the app will transition to the At A Glance View and begin downloading the user data.

# 3.2 At A Glance View

The At A Glance View is the first view that displays the data for all of the user's units. The data is presented in a scrolling table that is organized according to the groups that the user has set up. One cell in the table is dedicated to each group and inside that cell a small graphic is shown for each unit along with the name of the unit.

Pivot Points, Field Commanders, and Precision Links are denoted by the familiar round pivot graphic (or rectangular graphic in the case of a lateral unit) found on the WagNet website. The pivot graphic is color-coded according to the current status of the unit.

- White Pivot Power On
- Red Pivot Power Off
- **Green** Pivot Movement
- Gray No Communication

Aqua Tracs are denoted by a small soil probe graphic next to a red-green-blue gradient that represents the current soil moisture content. A colored arrow indicator is drawn to show the current soil moisture content relative to the FULL and REFILL values for the unit. The same color is also displayed at the top of the probe graphic.

Crop Links can be denoted in several ways in the At A Glance View depending on what devices are attached to them. If a Crop Link has an attached soil moisture probe, then it will be denoted by the same small soil probe graphic used for Aqua Tracs. If the Crop Link has a grain bin board attached, it will be denoted by a small grain bin icon. If the Crop Link has any other combination of sensors attached besides a soil probe or a grain bin board, it will simply be denoted by the letters "CL".

Figure 2 and Figure 3 below show examples of the different types of units as they're displayed in the At A Glance View.

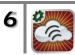

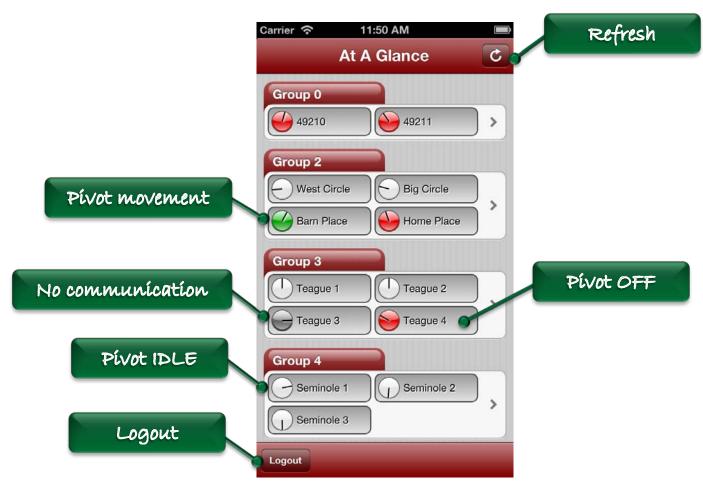

Figure 2: At A Glance View - Pivots

Figure 2 shows examples of the pivot graphics that are used to represent the states of Pivot Points, Field Commanders, and Precision Links. In this example, the unit Barn Place is currently moving. The unit Seminole 1 is IDLE. The unit Teague 4 is powered OFF, and the unit Teague 3 is currently out of communication.

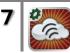

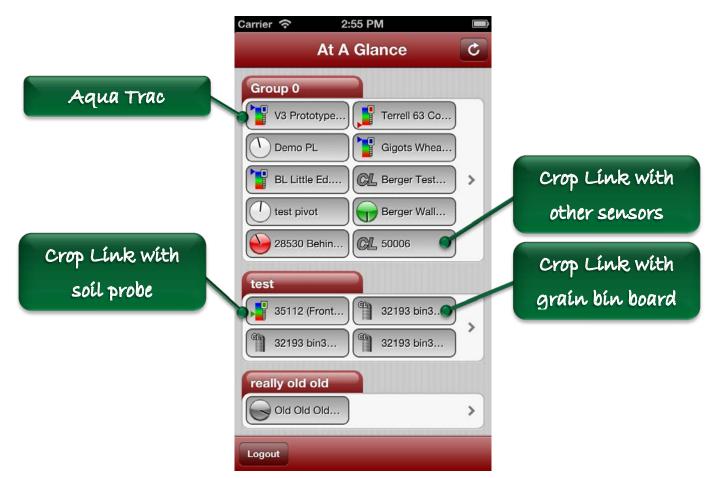

Figure 3: At A Glance View - Aqua Tracs & Crop Links

Figure 3 shows examples of Aqua Tracs and Crop Links displayed in the At A Glance View. The unit V3 Prototype 47320 is an Aqua Trac, so it is denoted by the soil probe graphic with an indicator arrow along the left side of the image. The current soil moisture content being measured by that probe is within the FULL area so the indicator arrow is blue and located at the top of the image. Notice that the top of the probe is colored blue as well to match the indicator arrow.

The unit 35112 (Front Wrap) is a Crop Link with a soil moisture probe attached and therefore is denoted by the soil probe graphic. That unit is currently measuring a soil moisture that is somewhere in between the defined FULL and REFILL values so the indicator arrow and the top of the probe are both colored green. The unit 32193 is a Crop Link with a grain bin board attached which is why it's displayed with a grain bin icon. Unit 50006 has neither a soil probe nor a grain bin board attached, but has some other combination of sensors, therefore it's simply displayed with the letters "CL".

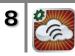

The Refresh button in the upper right reloads the data from WagNet and the Logout button on the bottom left logs the user out. Using this button to log out will erase any saved username and password from memory and the user will have to provide login credentials again the next time the app is launched.

When the user selects a group from the table, the app transitions to the List View and gives additional information about all of the units in the selected group.

# 3.3 List View

The List View displays a table of all the units in a selected group. For Pivot Points, Field Commanders, and Precision Links, each cell in the table shows information about a single unit including the following:

- The name of the unit
- The time at which the last reading was taken
- The current angle of the pivot (if the unit is a lateral, then this will show N/A)
- The current direction of motion
  - OFF The unit is powered off
  - IDLE The unit is powered on but not moving
  - ON The unit is powered on but the direction data is unavailable
  - FWD The pivot is moving in the forward direction
  - REV The pivot is moving in the reverse direction
- The current speed expressed as a percentage of the full speed for Pivot Point and Field Commanders and expressed as inches per minute for Precision Links
- The current water pressure in pounds per square inch (psi) (if the data is unavailable, then this will show N/A)

If a piece of data hasn't been downloaded yet, or if there is no communication with the unit, then the text will be shown in gray.

In addition, each cell shows the color-coded pivot graphic for the unit with the blue water pressure indicator in the middle if there is positive water pressure. If there is a stop angle set for the pivot, it will be shown as a solid white line on the pivot graphic. If there is no communication with a unit, the data from the last reading will be displayed, but both the pivot graphic and all of the text will be shown in gray to indicate that the data is not current.

For Aqua Tracs, each cell in the table shows information about a single unit including the following:

• The name of the unit

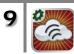

- The time at which the last reading was taken
- The FULL value that's been set for the unit
- The REFILL value that's been set for the unit
- The current SUM value for the unit

A vertical red-green-blue gradient is shown in the cell that indicates the current SUM value as it relates to the FULL and REFILL values. The colored border around the List View graphic matches the indicator color of the current SUM value for a quick visual reference of the current soil moisture status.

For Crop Links, each cell in the table shows information about a single unit including the following:

- The name of the unit
- The time at which the last reading was taken
- The devices that are attached to the unit
- The states of any of the relays that are enabled

For Crop Links, the configuration of the List View cell gives a basic description of everything that's connected to the unit. If the unit has any analog or digital sensors, a soil moisture probe, or a grain bin board attached, then an icon will appear for each device. If one or both of the relays for the unit is enabled, then the state of each enabled relay will be listed below the icons. The border around the List View graphic for Crop Links will be green if the unit is powered on or red if the unit is powered off. The list below shows each of the icons that represent devices that may be attached to a Crop Link.

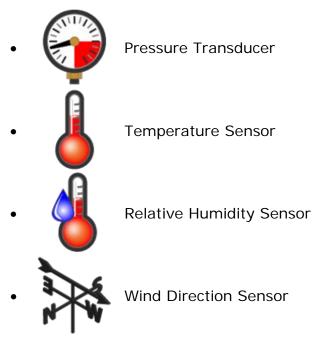

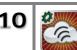

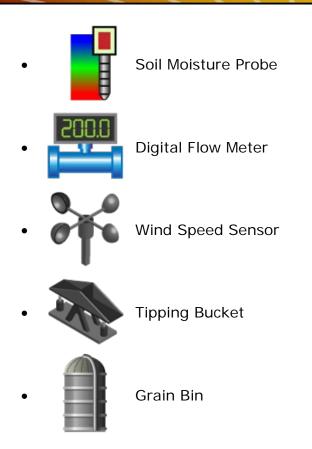

As in the At A Glance View, there is a Refresh button in the upper right corner of the List View. This button has the same function it has in the At A Glance View. The At A Glance button at the top of the screen can be used to navigate back to the At A Glance View. Selecting a cell from the table will prompt the app to download the data for the selected unit and the loading view will appear. Once the data is successfully downloaded, the app will transition to the appropriate view depending on which type of unit was selected.

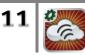

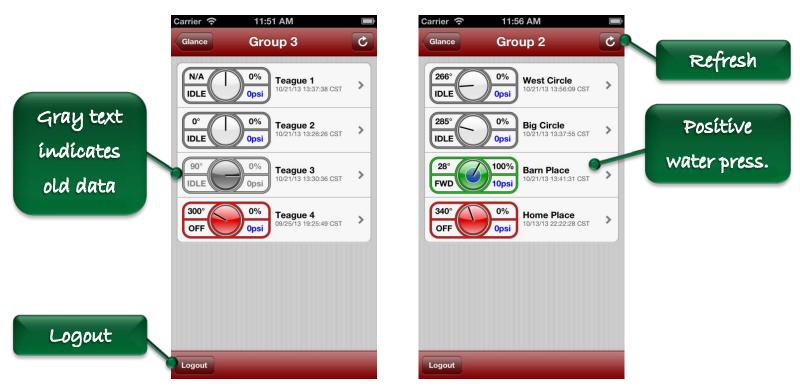

Figure 4: List View - Pivots

Figure 4 shows examples of pivot information as it's displayed in the List View. The unit Barn Place is currently on and moving in the Forward direction at a speed of 100% and measuring a water pressure of 10 psi. Its current angle is 28°. The last reading from Barn Place was taken at 10/21/13 13:41:31 CST. The unit Teague 2 is currently IDLE at an angle of 0° and measuring 0 psi for the water pressure. The unit Teague 3 has not communicated recent data and therefore all of its data values are shown in gray to indicate that they may be stale. The unit Teague 4 is currently powered OFF and the pivot is at 300°. In the List View, Pivot Points and Field Commanders display the duty cycle for the speed of the pivot, whereas Precision Links and Field Commanders attached to T&L pivots display the speed measured in inches per minute.

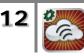

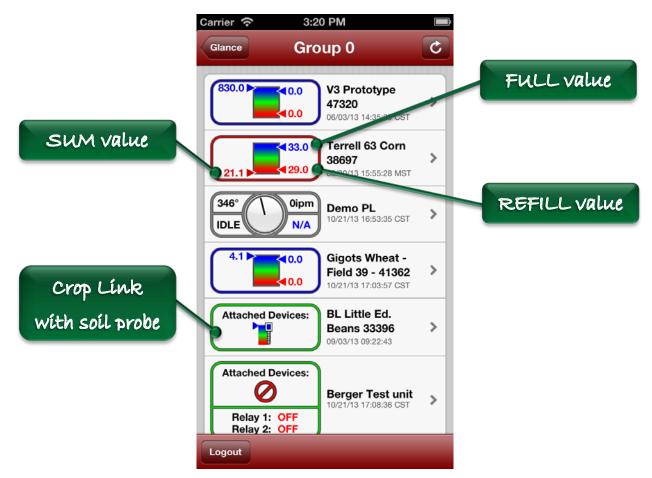

Figure 5: List View - Aqua Tracs & Crop Links

Figure 5 shows examples of an Aqua Trac and a Crop Link displayed in the List View. The unit Terrell 63 Corn 38697 is an Aqua Trac that has values of 33.0 and 29.0 set for the FULL and REFILL. That unit shows a red-green-blue gradient labeled along the right side with the FULL value at the top next to a blue indicator arrow and the REFILL value is labeled at the bottom next to a red indicator arrow. The current SUM value is labeled along the left side of the gradient next to an indicator arrow that is colored based on the SUM value as it compares to the FULL and REFILL values. Since the current SUM value is 21.1, which is lower than the REFILL value, the indicator is dark red and is positioned below the REFILL indicator. The outer border of the List View graphic for Aqua Tracs is colored to match the SUM value as well.

The Crop Link in this example, BL Little Ed. Beans 33396, has a soil moisture probe attached and nothing else. The soil probe icon is used instead of the red-greenblue gradient for Crop Links in the List View because a Crop Link may have other sensors attached besides a soil probe all of which would be indicated by additional icons. Some examples of other sensors attached to a Crop Link are shown in Figure 7 below.

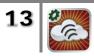

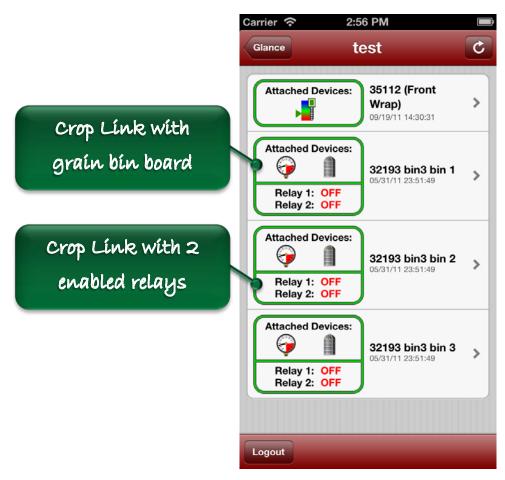

Figure 6: List View - Crop Links

Figure 6 shows several more examples of Crop Links displayed in the List View. The unit 35112 (Front Wrap) is a Crop Link with a soil moisture probe attached and nothing else. The unit 32193 is displayed separately for each grain bin board that's attached just as it is on the website. That unit also has a pressure sensor attached and both of the relays are enabled and currently in the OFF state. All of the Crop Links in this example are currently powered ON due to the fact that the outer borders are green.

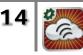

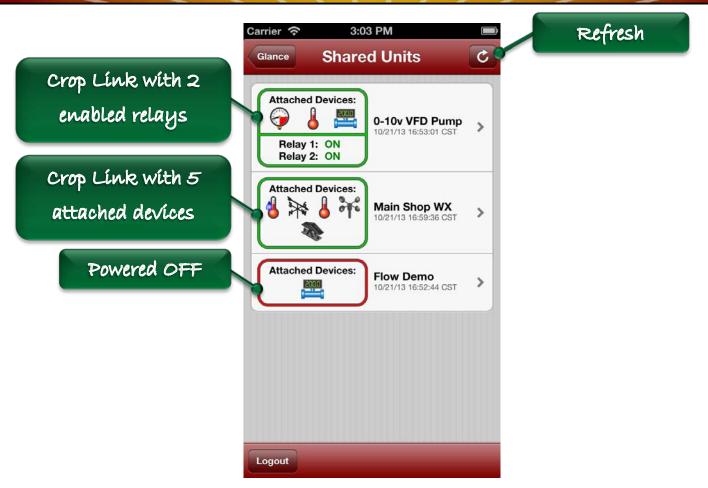

Figure 7: List View - Crop Link Sensors

Figure 7 shows some examples of Crop Links that have other sensors besides soil probes and grain bin boards attached. The Main Shop WX unit has five attached devices: a relative humidity sensor, a wind direction sensor, a temperature sensor, a wind speed sensor, and a tipping bucket. It doesn't have either of the relays enabled, so the relay states aren't listed. The 0-10v VFD Pump unit has a pressure sensor, temperature sensor, and a flow meter attached and both of the relays are enabled and in the ON position. The Flow Demo unit just has a flow meter attached. As indicated by the outer border color, the Main Shop WX unit and the 0-10v VFD Pump unit are currently powered ON, whereas the Flow Demo unit is currently powered OFF.

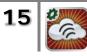

## 3.4 Pivot View

The Pivot View is a tabbed view with four tabs at the bottom of the view. These four tabs are Pivot Info, Commands, Tables, and Main Configuration. By default, the Pivot Info tab is always selected initially. A user can navigate back and forth through any of these four tabs to perform functions or view data for the unit. At any time, the Group button at the top of the view can be used to go back to the List View and select another unit. The following sections describe the four tabbed views and the functions that can be performed in each one.

#### 3.4.1 Pivot Info View

The Pivot Info View is always selected by default as the first view that the user sees immediately after selecting a specific Pivot Point or Field Commander from the List View. At the top of the view there is a small map that shows the pivot graphic drawn on top of it with the pivot centered on the latitude and longitude coordinates that are saved for the unit. In addition to being color-coded according to the current status of the pivot, the graphic also has the current endgun table drawn as a blue line (or lines) around the perimeter of the pivot. If there's a stop angle set, it will be drawn on the pivot graphic as a solid white line. In the case of a lateral unit, the rectangular field will be drawn on the map according to the four coordinates defined for the corners of the field.

To the right of the map is a list of the current data for the unit including the angle of the pivot, the current direction of motion, the speed of the unit, the water pressure, and the current status of the endgun. At the bottom of the view is a segmented control that allows the user to see the last five commands sent to the unit, any timed commands that are scheduled, or any notes that have been recorded for the unit. By using the Add Note button, a user can type their own note and add it to the unit.

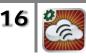

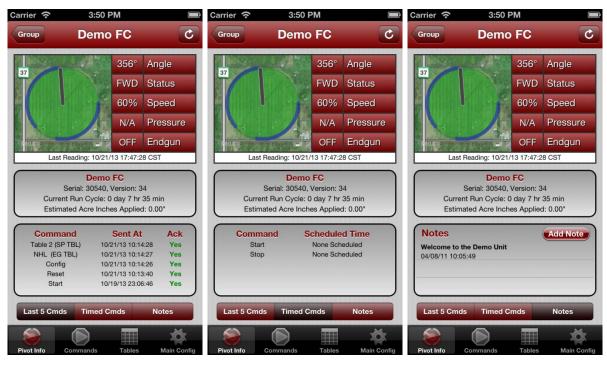

Figure 8: Pivot View - Pivot Info Tab

Figure 8 shows three examples of the Pivot Info View: one showing the last five commands for the unit (Last 5 Cmds), one showing the timed commands (Timed Cmds) and one showing the notes that are saved for the unit (Notes).

#### 3.4.2 Sending Commands

By selecting the Commands tab of the Pivot View, a user can send new commands, schedule commands, and view or clear previously scheduled commands. The Commands View is divided into two sections that are part of a horizontal scroll view. The section on the left is for Start commands and the section on the right is for Stop Commands. Simply swiping across the screen to the left or right will scroll from one section to the other. Touching the "Start Commands" or "Stop Commands" label at the bottom of the view will scroll from one section to the other as well.

At the top of the screen the names of the active speed and endgun tables are listed so the user will know what tables are currently running or will be running if a Start command is sent. If the unit doesn't have speed or endgun control, then "None" will be listed for the corresponding table name.

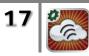

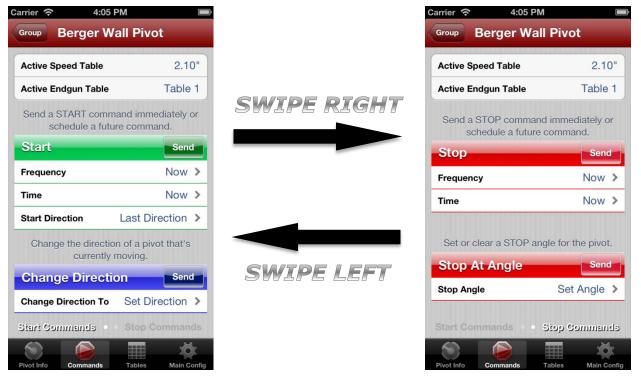

Figure 9: Pivot View - Commands Tab

Figure 9 illustrates the two sections of the Commands tab on the Pivot View. The commands that can be sent to a unit are divided into four basic categories: START, CHANGE DIRECTION, STOP, and STOP AT ANGLE. Depending on the user's permissions and the type of service for the unit, some of the commands may not be available. Also, only the types of commands that can be sent to the unit according to its current status are available. The following subsections describe how to send and clear specific commands.

#### 3.4.2.1 START and CHANGE DIRECTION Commands

In the Start Commands section, a user can send a command to start the pivot or change the direction. Each one of these basic commands can be configured by defining the appropriate parameters using the given selections. For example, in order to send a Start command, the user must select the frequency and the time for the command. Available frequencies are Start Now, Start Once, and Start Always. The Start Now command will command the unit to start immediately. The Start Once command will schedule a single Start command for some date and time in the future. The Start Always command will schedule a daily, recurring time at which to send a Start command to the unit. In the event that there is already a start command scheduled for the unit, the scheduled start time will appear in the Start Time cell and there will be a green Clear button that is available if the user chooses to clear the scheduled command.

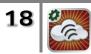

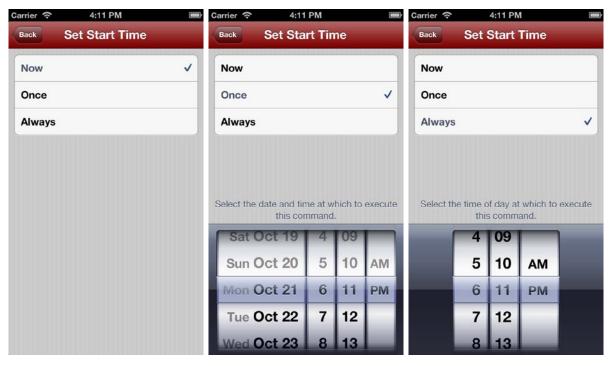

Figure 10: Start Frequency Options

Figure 10 shows the three options that are available for the start frequency. Selecting either the Frequency cell or the Start Time cell will bring up this list of options. If the frequency is set to "Now", then the user doesn't need to input a time for the command, and therefore, no date picker is available. If the user sets the frequency to "Once", then a picker appears allowing the selection of a date and time for the command. If the frequency is set to "Always", then a picker appears allowing the selection of a recurring time for the command. Pressing the Back button will transition back to the Commands View and automatically populate the appropriate cells with the chosen frequency and start time. If the pivot is already in motion, then a Start Now command is not available and "Once" or "Always" are the only available selections for the frequency.

Depending on the type of service for the unit, the direction may be selectable for a Start command. Setting the value in the Start Direction cell to "Forward" or "Reverse" will start the pivot in that direction, and selecting Last Direction will start the pivot in its previous direction of motion. Selecting "Forward" or "Reverse" is only available for the Start Now command, so if one of these directions is selected, the frequency and start time will automatically be set to "Now". Conversely, if the user sets the start frequency to "Once" or "Always", the start direction will automatically be set to "Last Direction".

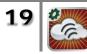

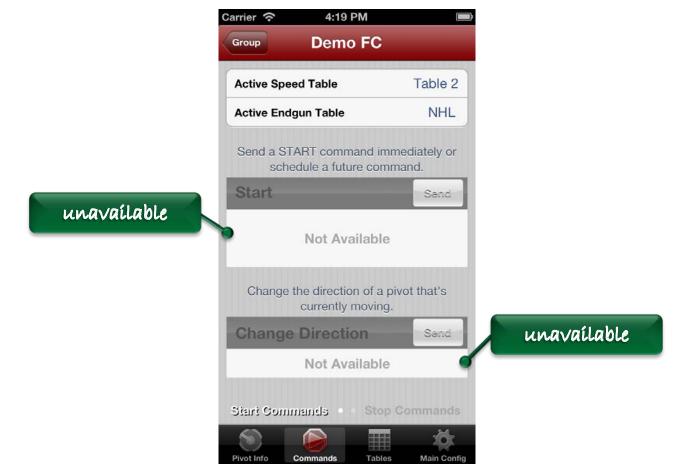

Figure 11: Unavailable Commands

The Change Direction command can change the direction of a unit that is currently in motion by setting the value in the Change Direction To cell to "Forward" or "Reverse". This command is only available if the pivot is in motion and the service for the unit supports it. None of the commands are available if the user is a shared user. In this case, the particular commands are grayed out as shown in Figure 11 above.

Pressing the green Send button for the Start command or the blue Send button for the Change Direction command brings up an action sheet with the summary of the command that is about to be sent and requires the user to confirm the intent to actually send the command. Figure 12 shows an example of the confirmation sheet for a Start Always command. After a user confirms the command, the command is sent to the unit. When a response is received from WagNet, an alert will appear to tell the user whether or not the command went through successfully.

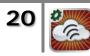

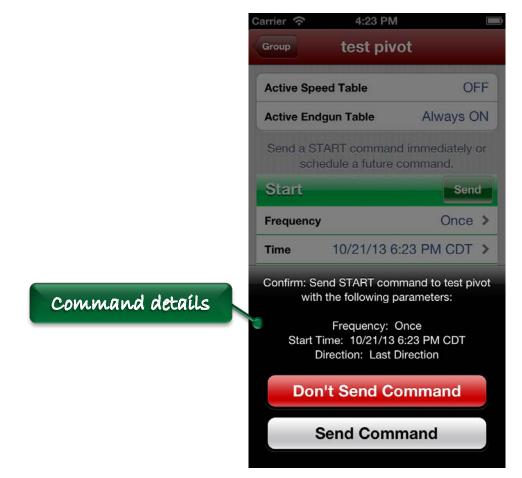

Figure 12: Start Command Confirmation Sheet

#### 3.4.2.2 STOP and STOP AT ANGLE Commands

In the Stop Commands section, a user can send a command to stop the pivot or set an angle at which the stop the pivot. Each one of these basic commands can be configured by defining the appropriate parameters using the given selections. For example, the Stop command has the same three frequency options as the Start command: "Now", "Once", and "Always". Selecting these different options and choosing the desired Stop times works the same way as it does for the Start commands. Stop Now will send a command to stop the pivot immediately. Stop Once will schedule a Stop command to be sent the unit at the specified date and time in the future. Stop Always will schedule a daily, recurring time at which to send a Stop command to the unit. If the pivot is not in motion, then the Stop Now command will be unavailable. In the event that there is already a Stop command scheduled for the unit, the scheduled stop time will be shown in the Stop Time cell and there will be a red Clear button that is available if the user chooses to clear the scheduled command as shown in Figure 13 below.

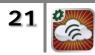

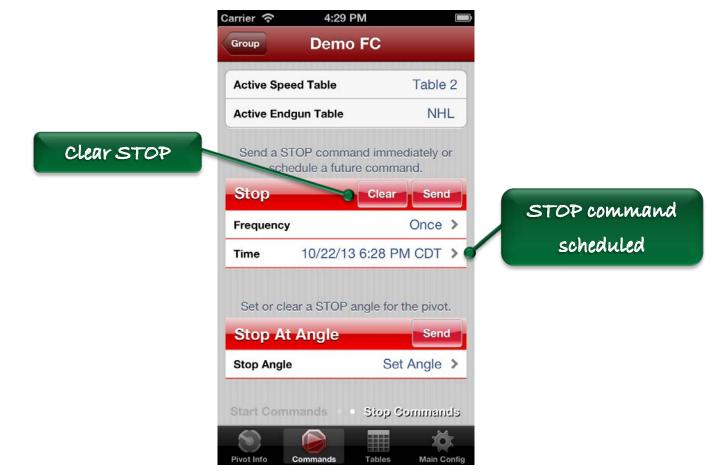

Figure 13: Stop Command Scheduled

The Stop At Angle command defines an angle at which to stop the pivot. By selecting the Stop Angle cell, a user can input an angle between 0° and 359° as shown in Figure 14. The Stop At Angle command will only be available if the pivot is currently in motion and the service for the unit supports it. If a stop angle has already been set for the pivot, then the angle will be shown in the Stop Angle cell and there will be a red Clear button available if the user chooses to clear the angle. If the user is a shared user, then neither the Stop nor Stop At Angle commands will be available.

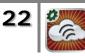

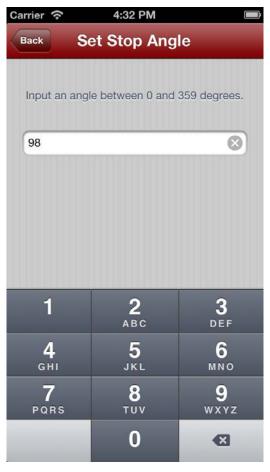

Figure 14: Stop Angle Input

Pressing the red Send button for either the Stop command or the Stop At Angle command will bring up an action sheet with the details of the command similar to the action sheet shown in Figure 12. The action sheet will prompt the user to confirm the intent to send the chosen command. Once the confirmation is given, the command will be sent to the unit. Upon receiving a response to the command from WagNet, an alert will appear to tell the user whether or not the command went through successfully.

#### 3.4.3 Speed & Endgun Tables

By selecting the Tables tab of the Pivot View, a user can view, edit, or send speed and endgun tables. The Tables View is divided into two sections that are part of a horizontal scroll view. The section on the left is for speed tables and the section on the right is for endgun tables. Simply swiping across the screen to the left or right will scroll from one section to the other. Touching the "Speed Tables" or "Endgun Tables" label at the bottom of the view will scroll from one section to the other as well.

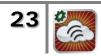

At the top of each section, the name of the active speed table or active endgun table is listed. By default, the active speed or endgun table is initially displayed, but the user can edit the table or view other tables using the available features.

| Carrier 🛜<br>Group |            | :34 PM<br>mo FC | <b>(</b> )   |             | Carrier 奈  | 4:34 F<br>Demo |            |             |
|--------------------|------------|-----------------|--------------|-------------|------------|----------------|------------|-------------|
| Active \$          | Speed Tabl | e               | Table 2      |             | Active End | lgun Table     |            | NHL         |
| Table              | ə 2        |                 | Edit         |             | NHL        | -              | (          | Edit        |
|                    | Begin      | End             | Speed        | SWIPE RIGHT | -          | Begin          | End        |             |
| 1                  | 0°         | 5°              | 85%          |             | 1          | 90°            | 190°       |             |
| 2                  | 5°         | 20°             | 30%          |             | 2          | 230°           | 350°       |             |
| 3                  | 20°        | 30°             | 80%          |             | 3          | 0°             | 0°         |             |
| 4                  | 30°        | 90°             | 80%          |             | 4          | 0°             | 0°         |             |
| 5                  | 90°        | 120°            | 20%          |             | 5          | 0°             | 0°         |             |
| 6                  | 120°       | 145°            | 22%          |             | 6          | 0°             | 0°         |             |
| 7                  | 145°       | 180°            | 28%          |             | 7          | 0°             | 0°         |             |
| 8                  | 180°       | 275°            | 40%          |             | 8          | 0°             | 0°         |             |
| Send               |            | View            | Offer Tables | SWIPE LEFT  | Send       | <u> </u>       | View Other | Tables      |
| Spe                | ed Tables  | • En            | dgun Tables  |             | Speed      | Tables         | Endgrin J  | เสอาคร      |
| Pivot Info         | Command    | ls Tabl         |              |             | Pivot Info | Commands       | Tables     | Main Config |

Figure 15: Pivot View - Tables Tab

Figure 15 illustrates the two sections of the Tables tab on the Pivot View. Each of the two sections shows one table at a time and includes an Edit button, a Send button, and a View Other Tables button. The name of the table that's being viewed is shown in the black title bar. The Speed Table section has a heading with a green background and three columns of data: Begin, End, and Speed. The Endgun Table section has a heading with a blue background and two columns of data: Begin and End. Depending on the type of service for the unit, speed and/or endgun control may be unavailable. If either type of control is unavailable, then instead of displaying a table, this view will simply display a label indicating the control is unavailable as shown in Figure 16 below.

If the user is a shared user, then the Send and Edit buttons for both speed and endgun tables will be unavailable since a shared user does not have permission to send or edit tables. Both of the View Other Tables buttons will still be available, however, since a shared user can still view any tables that have been defined for the unit. The following subsections describe how to view, send, and edit tables.

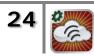

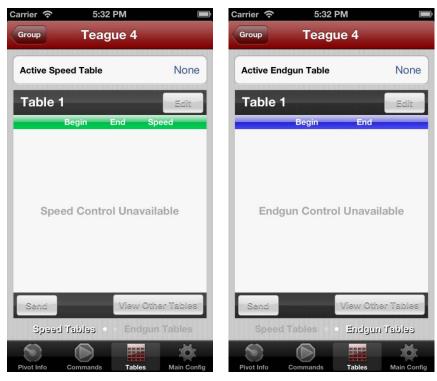

Figure 16: Speed and Endgun Control Unavailable

#### 3.4.3.1 Viewing & Sending Tables

A user can view and send any previously defined speed or endgun table directly from the Tables tab. The process of editing a table is discussed later in Section 3.4.3.2. Initially, the active speed and endgun tables are the tables that are displayed. In order to look at the other tables that are defined for the unit, the user can press the View Other Tables button in either the Speed Table or Endgun Table section. This will bring up a picker for the user to choose the table to view. Both user-defined and predefined tables will appear in these pickers. For example, there is a predefined speed table titled OFF that simply has all of the begin, end, and speed values set to zero. There are two predefined endgun tables: Always ON and Always OFF. The Always ON endgun table simply sets the values in the first row of the table to begin =  $0^{\circ}$  and end =  $359^{\circ}$  so that the endgun will be on throughout the entire revolution of the pivot. The Always OFF endgun table has all zero values so that the endgun will always be off.

Selecting a table from the picker will automatically dismiss the picker and then display the selected table on the screen. The name of the selected table will appear in the black title bar. Figure 17 below shows examples of the speed table picker and the endgun table picker.

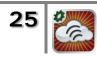

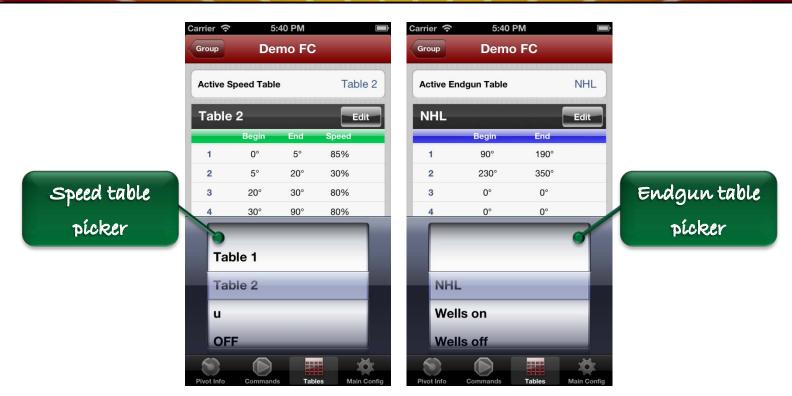

Figure 17: Speed and Endgun Table Pickers

In order to send one of the defined speed or endgun tables to the unit, the user can simply press the Send button after the desired table has been selected from the picker. This will bring up an action sheet which requires the user to confirm the intent to send the chosen table to the unit. Once the user confirms the intent to send the table, it will be sent to the unit. Upon receiving a response from WagNet, an alert will be displayed telling the user whether or not the table was sent to the unit successfully.

#### 3.4.3.2 Editing Tables

In order edit a table, the user can select the desired table from the picker and then press the Edit button. Recall that the Edit button will be unavailable and grayed out if the user is a shared user. The Edit button will also be unavailable for any of the predefined tables (OFF, Always ON, and Always OFF) because the values in these tables can't be changed. However, for any other speed or endgun table that can be edited, pressing the Edit button will bring up the Edit Table View. The Edit Table View allows the user to change any of the values in a table or change the name of a table. Figure 18 below shows an example of the Edit Table View being used to edit a speed table. The Edit Table View can be used to edit endgun tables in the same manner that's described in this section (with the obvious exception that there is no speed value in an endgun table).

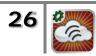

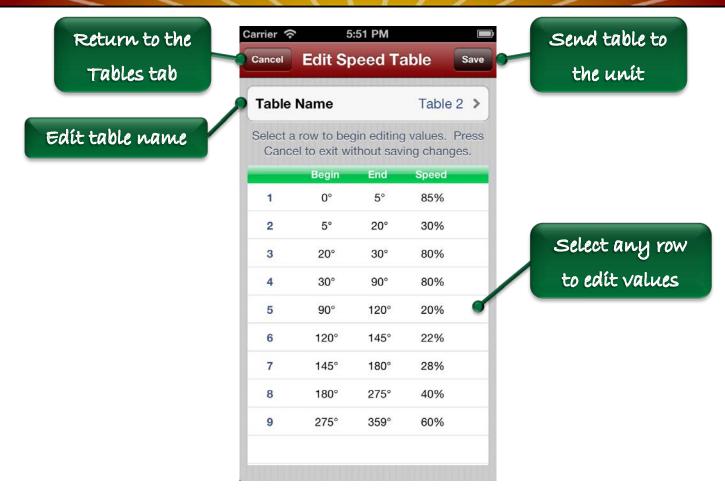

Figure 18: Edit Table View

At the top of the Edit Table View are a Cancel button and a Save button. The Cancel button dismisses the Edit Table View and returns to the Tables tab of the Pivot View. The Save button is used to save the table and send it to the unit after the user is finished editing the values. Above the table is a selectable Table Name cell that allows the user to edit the name of the table. Below the Table Name cell the table is shown and each row is selectable allowing the user to edit the values.

Selecting any of the rows in the table will bring up a keyboard for the user to enter numerical values into the table. At any time, the user can scroll the table up or down to select other rows and edit those values. During the table editing, there are checks in place to ensure that the values entered into the table are valid. For example, begin and end angles must be between 0° and 359°, speed values must be between 0% and 100%, and each end angle must be larger than the begin angle in that row. Figure 19 shows an example of row 2 in the table selected for editing. The values in the row are outlined to indicate that they can be edited and a keyboard is presented. The figure also shows two examples of attempts to input invalid data into the table. If invalid data is entered, an alert will appear, the

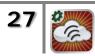

invalid parameters will be highlighted in red, and the user will have to enter valid numbers for those parameters before continuing to edit other rows.

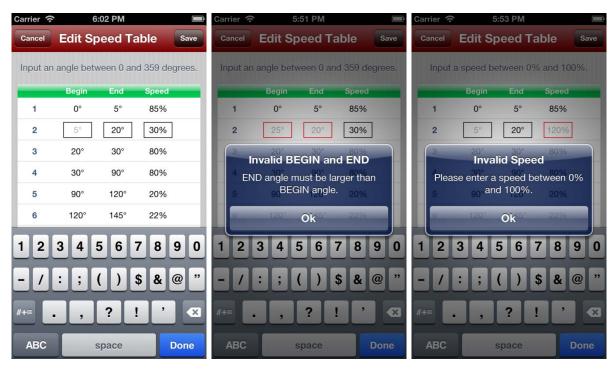

Figure 19: Editing Table Values

After the user has completed editing the table, pressing the Save button will do a final check to ensure that all the data is valid and then present an action sheet for the user to provide confirmation. Once the user provides confirmation, the table will be sent to the unit and it will become the active table. (The only exception is if the table is a big speed table. In this case, the action sheet will give the user the option to save the table and send it to the unit or save it only without sending it to the unit.) Upon receiving a response from WagNet, an alert will appear to tell the user if the table was sent to the unit successfully and then the view will transition back to the Tables tab.

#### 3.4.4 Main Configuration

By selecting the Main Configuration tab of the Pivot View, a user can view and edit the main configuration parameters for a unit. The Main Configuration View is a scrolling table of parameters with selectable cells for each editable parameter. Selecting any of the cells in the table will either bring up a list of values to choose from or an input view that allows the user to input a value for the parameter.

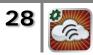

| arrier 奈 6:20 PM                           |            | Carrier 穼 | 6:20 PM         |   | Carrier 奈       | 6:20 PM                               |           |
|--------------------------------------------|------------|-----------|-----------------|---|-----------------|---------------------------------------|-----------|
| Group Demo I                               | -C Save    | Back      | Pressure Sensor |   | Back F          | ull Run Tim                           | e         |
| Select Save to apply an main configuration |            | None      |                 |   |                 | time it takes th<br>e full revolution |           |
| General                                    |            | 100 PSI   | РТ              |   | Hours           |                                       |           |
| Name                                       | Demo FC >  | 200 PSI   | PT              | ~ | 18<br>Minutes   |                                       |           |
| Pivot Type                                 | Valley >   | 250 PSI   | PT              |   | 0               |                                       |           |
| Circle/Lateral                             | Circle >   | Pressure  | e Switch        |   |                 |                                       |           |
| Pivot Length (ft)                          | 1300 >     | Irromete  | er 200psi       |   |                 |                                       |           |
| Endgun Length (ft)                         | 0 >        |           |                 |   | 1               | 2                                     | 3         |
| Graphical Limits                           |            |           |                 |   |                 | ABC                                   | DEF       |
| Maximum Angle                              | 0° >       |           |                 |   | <b>4</b><br>сні | 5<br>JKL                              | 6<br>мно  |
| Minimum Angle                              | 0° >       |           |                 |   | 7<br>PQRS       | <b>8</b><br>тиv                       | 9<br>wxyz |
|                                            | <b>Ⅲ ☆</b> |           |                 |   |                 | 0                                     |           |

Figure 20: Main Configuration Examples

Figure 20 shows an example of the Main Configuration tab and an example of each of the two types of views that can appear when a parameter is selected. The Main Configuration tab has a Save button at the top right of the view. None of the edits that a user makes using this interface are saved until the user presses the Save button and confirms the intent to actually change the configuration. If the user is a shared user, then the main configuration parameters can be viewed but not edited. In this case, none of the cells will be selectable and the Save button will not be shown.

The pressure sensor example in Figure 20 is an example of a parameter that has a list of possible values. The pressure sensor type is selectable from a list of possible sensors as shown. A checkmark identifies the current selection. Pressing the Back button will return to the Main Configuration tab and update the value to the current selection. As stated above, this change won't actually be applied to the unit until the user presses the Save button. The full run time example in Figure 20 is an example of a parameter that allows the user to input data. There are fields for the user to input the hours and minutes of the full run time and a numerical keypad for the user to enter the values. Pressing the Back button will return to the Main Configuration tab and update the full run time with the new values. Again, these changes will not be saved until the user presses the Save button. The following table describes all of the parameters that are included in the Main Configuration tab. The list of parameters is slightly different for Field Commanders and Pivot

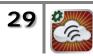

Points. Note that some parameters, particularly the pressure sensor voltages, may or may not be editable depending on which type of pressure sensor is selected.

| Parameter Name                           | Description                                                                    | Possible Values                                                                   |  |
|------------------------------------------|--------------------------------------------------------------------------------|-----------------------------------------------------------------------------------|--|
| Name                                     | Name to be displayed for the                                                   | User input (up to 32 characters)                                                  |  |
|                                          | unit                                                                           |                                                                                   |  |
| Pivot Type                               | Brand of the pivot                                                             | Valley, Lindsay, Reinke, T&L,<br>Lockwood, Other                                  |  |
| Circle/Lateral                           | Defines whether the unit is on a circular pivot or a lateral                   | Circle, Lateral N/S, Lateral E/W                                                  |  |
| Pivot Length (ft)                        | Length of the pivot in feet                                                    | User input                                                                        |  |
| Endgun Length (ft)                       | Length the endgun reaches in<br>feet                                           | User input                                                                        |  |
| Maximum Angle                            | Maximum graphical angle to be<br>drawn for the pivot                           | User input (0°-359°)                                                              |  |
| Minimum Angle                            | Minimum graphical angle to be<br>drawn for the pivot                           | User input (0°-359°)                                                              |  |
| Full Run Time                            | Amount of time it takes the<br>pivot to complete a full<br>revolution          | User input (hours and minutes)                                                    |  |
| Sensor Type*                             | Type of attached pressure<br>sensor                                            | None, 100 PSI PT, 200 PSI PT,<br>250 PSI PT, Pressure Switch,<br>Irrometer 200psi |  |
| Sensor Type**                            | Type of attached pressure<br>sensor                                            | Transducer, Raw Data, Pressure<br>Switch, 200 psi, Other, None                    |  |
| Low Pressure Limit (psi)*                | Low pressure limit (psi) to<br>trigger an alert                                | User input                                                                        |  |
| High Pressure Limit (psi)*               | High pressure limit (psi) to trigger an alert                                  | User input                                                                        |  |
| Voltage at 0 psi (V)                     | Pressure sensor voltage when it measures 0 psi (V)                             | Defined based on Sensor Type                                                      |  |
| Voltage at 100 psi (V)**                 | Pressure sensor voltage when it<br>measures 100 psi (V)                        | Defined based on Sensor Type                                                      |  |
| Flow Rate (gal/min)                      | Volumetric flow rate of water through the pivot (gal/min)                      | User input                                                                        |  |
| Display Type**                           | Type of display interface on the<br>unit                                       | AgSense, T&L                                                                      |  |
| External Device 1*                       | First external device attached                                                 | TL Hydraulic, Tipping Bucket,<br>None                                             |  |
| External Device 2*                       | Second external device attached                                                | TL Hydraulic, Tipping Bucket,<br>None                                             |  |
| Safety required for speed<br>and endgun* | Safety required for speed and<br>endgun                                        | Checkbox (YES or NO)                                                              |  |
| Water required for endgun*               | Water required for endgun                                                      | Checkbox (YES or NO)                                                              |  |
| Latitude                                 | Latitude of the center of the<br>pivot (or of the NW corner for a<br>lateral)  | User input                                                                        |  |
| Longitude                                | Longitude of the center of the<br>pivot (or of the NW corner for a<br>lateral) | User input                                                                        |  |

\* Parameters only available for Field Commanders

\*\* Parameters only available for Pivot Points

#### Table 1: Main Configuration Parameters

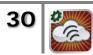

#### 3.4.4.1 SET CENTER Function

At the bottom of the Main Configuration tab, directly beneath the latitude and longitude parameters is a cell labeled SET CENTER (see Figure 21 below) which will bring up a view that allows the user to define the latitude and longitude of the center of a pivot by selecting the point on a map. The SET CENTER function is unavailable for a shared user.

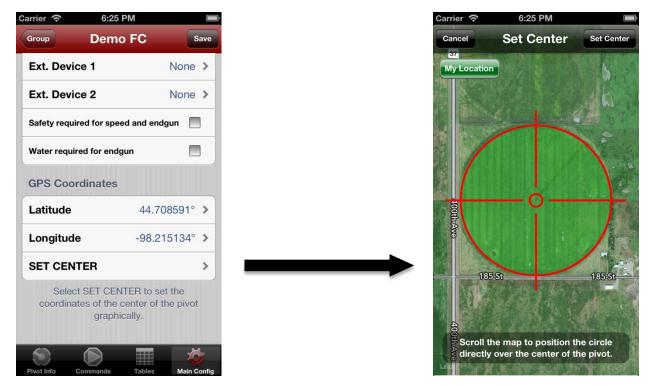

Figure 21: SET CENTER in Main Configuration Tab

The Set Center View shows a map that is centered on the current latitude and longitude that are saved for the unit. At the top left of the view is a Cancel button that will simply return to the Main Configuration tab without changing the latitude and longitude values. On top of the map is a circular, green target outlined in red. The radius of the target is the current value for the pivot length. The user can scroll, pinch, and zoom the map to position the target directly over the center of the pivot. Once the target is positioned as desired, pressing the black Set Center button at the top right will drop a pin precisely on the center of the target indicating the new latitude and longitude values. The button in the top right will change to a green button titled Confirm which the user can press to return to the Main Configuration tab if the location of the pin is satisfactory. If the location is not satisfactory, the user can continue to scroll and reposition the map to drop a new pin as many times as necessary until the result is satisfactory. Figure 22 below shows the Set Center view after a pin has been dropped at the center of the target.

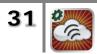

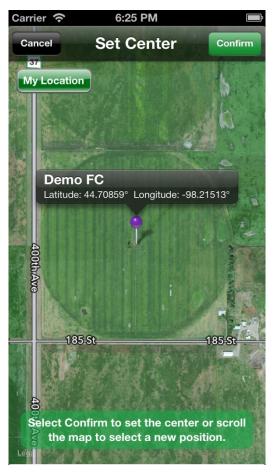

Figure 22: Dropped Pin in Set Center View

In the upper left corner of the map is a green button titled "My Location" that can be used at any time to center the map on the user's current location. This feature is useful if the unit is being configured from the field. After pressing the My Location button the title of the button will change to "Reset Map" and it can be used to reposition the map back to the original coordinates that are saved for the unit.

As with the other main configuration parameters, the latitude and longitude values set using the SET CENTER function will not be saved until the user presses the Save button on the Main Configuration tab. The following section describes the SET CORNERS function that can be used to define the corners of a field for a lateral.

#### 3.4.4.2 SET CORNERS Function

If the value for the Circle/Lateral parameter is set to "Lateral N/S" or "Lateral E/W", then instead of a SET CENTER function there will be a SET CORNERS function directly beneath the latitude and longitude parameters. The SET CORNERS function allows the user to graphically define the four corners of a field in which a lateral operates. As with the SET CENTER function, the SET CORNERS function is not available for a shared user.

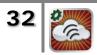

Figure 23 below shows the Set Corners View. It has a Cancel button in the top left that can be pressed at any time to return to the Main Configuration tab without editing the corner coordinates. The view shows a map with a target outlined in red in the center and a gray rectangle representing the rectangular field. The gray rectangle is not meant to show the length or width of the field. Its purpose is to prompt the user to drop pins on the corners of the field in the proper order.

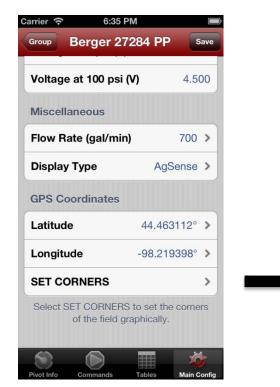

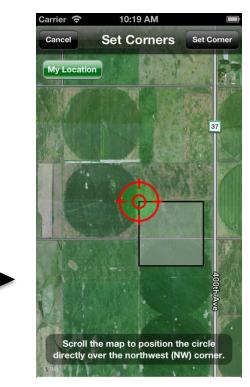

Figure 23: SET CORNERS in Main Configuration Tab

The four corner coordinates must be defined in a clockwise order starting with the northwest corner (NW, NE, SE, SW). Therefore, the initial target is positioned over the northwest corner of the gray rectangle and the text at the bottom of the view is instructing the user to position the target over the northwest corner of the field. After scrolling or zooming the map to the desired position, pressing the black Set Corner button at the top right of the view will drop a pin on the northwest corner of the field.

After dropping a pin on the northwest corner of the field, an animation will move the target over to the northeast corner of the gray rectangle to prompt the user to drop a pin on the northeast corner of the field. Again, the size of the gray rectangle doesn't change to match the size of the field; it simply indicates the next corner of the field on which to drop a pin. The process repeats to allow the user to drop pins on the southeast and southwest corners of the field as well.

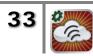

After there are pins on each of the four corners of the field, the black Set Center button will change to a green Confirm button. Pressing the Confirm button will return the user to the Main Configuration tab. If any of the coordinates doesn't look satisfactory, the user can simply scroll the map to start over and define the coordinates again. The new corner coordinates will not be saved until the user presses the Save button on the Main Configuration tab.

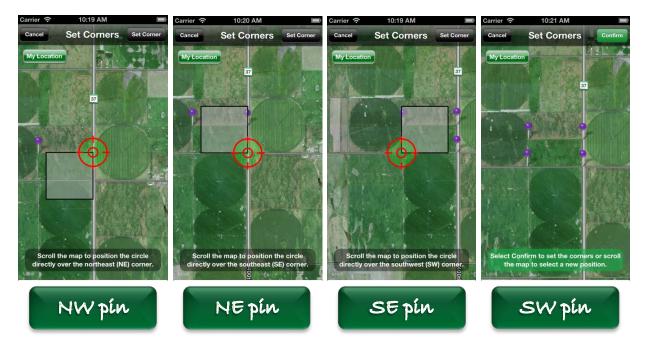

Figure 24: Dropped Pins in Set Corners View

Figure 24 illustrates how the Set Corners view changes after each of the four pins is dropped. As each pin is dropped, the target moves clockwise around the gray rectangle prompting the user to drop the next pin. After the pin is dropped on the southwest corner, the green Confirm button appears.

# 3.5 Precision Link View

The Precision Link View is a tabbed view with five tabs across the bottom of the view. These view tabs are Pivot Info, Commands, Tables, T&L Commands, and Main Configuration. By default, the Pivot Info tab is always selected initially. A user can navigate back and forth through any of these five tabs to view data for the unit. At any time, the Group button at the top of the view can be used to go back to the List View and select another unit. The following sections describe the five tabbed views and the functions that can be performed in each one.

The Precision Link is a pivot controller specifically designed for use with a T&L pivot. The WagNet Mobile interface for the Precision Link has some features which are identical to the Pivot View interface for Pivot Points and Field Commanders and

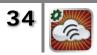

other features which are unique. The following sections describe the features that are unique to Precision Links and contain references to the sections that describe features that are common to all pivot controllers.

## 3.5.1 Pivot Info View

The Pivot Info View is always selected by default as the first view that the user sees immediately after selecting a specific Precision Link from the List View. The Pivot Info view for Precision Links is nearly identical to the Pivot Info View for Pivot Points and Field Commanders which is described in Section 3.4.1. It shows a map of the pivot location with the overlaid pivot graphic. To the right of the map is a list of the current data for the unit including the angle of the pivot, the current direction of motion, the current application rate, the current water pressure, and the current status of the endgun. At the bottom of the view is a segmented control that allows the user to see the last five commands sent to the unit, any timed commands that are scheduled, or any notes that have been recorded for the unit. By using the Add Note button, a user can type his or her own note and add it to the unit.

## 3.5.2 Sending Commands

By selecting the Commands tab of the Pivot View, a user can send new commands, schedule commands, and view or clear previously scheduled commands. The Commands View is divided into four sections for the different types of commands that can be sent. These are "Start", "Change Direction", "Stop", and "Stop at Angle". Each section contains one or more selectable cells that allow the user to configure the details of the command. These are the same functions that are available for Pivot Points and Field Commanders with only some minor exceptions. The full details of these basic commands are given in Section 3.4.2. The main difference for Precision Links involves the START commands. For any START command sent to or scheduled for a Precision Link, a direction must be selected.

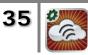

| arrier 奈 10:37 AM                         | Ē               | Carrier 穼 | 10:37 AM        |   |
|-------------------------------------------|-----------------|-----------|-----------------|---|
| Group Demo PL                             |                 | Demo PL   | Start Direction |   |
| Active Speed Table Uplo                   | ad from XML     | Forwar    | d Dry           | ~ |
| Active Endgun Table                       | Table 3         | Forwar    | d Wet           |   |
| Send a START command schedule a future co |                 | Reverse   | e Dry           |   |
| Start                                     | Send            | Reverse   | e Wet           |   |
| Frequency                                 | Now >           |           |                 |   |
| Time                                      | Now >           |           |                 |   |
| Start Direction Fo                        | orward Dry >    |           |                 |   |
| Change the direction of a currently movin |                 |           |                 |   |
| Change Direction                          | Send            |           |                 |   |
| Not Availab                               | le              |           |                 |   |
| Start Commands 🔹 St                       | op Commands     |           |                 |   |
| vot Info Commands Tables                  | T&L Main Config |           |                 |   |

Figure 25: Precision Link Start Direction Options

Figure 25 shows the various options that are available for the start direction for Precision Links. They are Forward Dry, Forward Wet, Reverse Dry, or Reverse Wet. A direction must be chosen no matter what frequency is selected for the START command (Start Now, Start Once, or Start Always). Forward Dry is the default option if the user doesn't specifically choose a direction. The CHANGE DIR, STOP, and STOP AT ANGLE command features for Precision Links are all the same as the features for Pivot Points and Field Commanders.

## 3.5.3 VRI & Endgun Tables

By selecting the Tables tab of the Pivot View, a user can view, edit, or send VRI (Variable-Rate Irrigation) tables and endgun tables. The Tables View is divided into two sections that are part of a horizontal scroll view. The section on the left is for VRI tables and the section on the right is for endgun tables. Simply swiping across the screen to the left or right will scroll from one section to the other. Touching the "VRI Tables" or "Endgun Tables" label at the bottom of the view will scroll from one section to the other as well. At the top of each section, the name of the active VRI table or active endgun table is listed. By default, the active VRI or endgun table is initially displayed, but the user can edit the table or view other tables using the available features. Figure 26 below shows the VRI Tables section of the Tables tab.

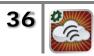

| Active VR | I Table |     | VRI Disabled   | currently disable |
|-----------|---------|-----|----------------|-------------------|
| Upload    | from    | XML | Edit           |                   |
|           | Begin   | End | Rate           |                   |
| 1         | 0°      | 6°  | 1.10"          |                   |
| 2         | 6°      | 12° | 1.00"          |                   |
| 3         | 12°     | 18° | 1.00"          |                   |
| 4         | 18°     | 24° | 1.00"          |                   |
| 5         | 24°     | 30° | 1.00"          |                   |
| 6         | 30°     | 36° | 1.00"          |                   |
| 7         | 36°     | 42° | 1.00"          |                   |
| 8         | 42°     | 48° | 1.00"          |                   |
| -         | 100     |     | 1 001          |                   |
| Send      | ]       | Vie | w Other Tables |                   |

Figure 26: Tables Tab - VRI Tables View

Unlike Pivot Points and Field Commanders, VRI tables for Precision Links have the speeds specified by the application rate measured in inches. When entering values for the application rates, the values entered by the user will automatically be bounded by the minimum and maximum application rates that are set for the unit and they will be rounded to the nearest 0.05".

Precision Links don't necessarily have to have any VRI table enabled. If that's the case, then the active VRI table will be listed at the top of the section as "VRI Disabled" as shown in Figure 26. If VRI tables are disabled, then choosing any table and pressing the "Send" button will enable VRI tables and set the chosen table as the active table. In order to disable VRI tables, the user can simply select the active table. While viewing the active VRI table, the button in the lower left will read "Disable" and it can be used to disable VRI tables. Editing VRI tables and viewing and editing endgun tables are described fully in Section 3.4.3.

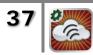

## 3.5.4 Sending T&L Commands

By selecting the T&L Commands tab, users can view and edit auxiliary tables and send all commands that are only available to Precision Link units. These commands include Auto Restart, Change Application Rate, and Auto Stop/Auto Reverse. The T&L Commands View is divided into two sections that are part of a horizontal scroll view. The section on the left is for auxiliary tables and the section on the right is for sending commands. Simply swiping across the screen to the left or right will scroll from one section to the other. Touching the "Auxiliary Tables" or "T&L Commands" label at the bottom of the view will scroll from one section to the other as well. The following subsections describe the functions that can be performed in each one of these subviews.

#### 3.5.4.1 Auxiliary Tables

The default subview visible when the user selects the T&L Commands tab is the Auxiliary Tables view. Auxiliary tables can be defined that specify the application rate in up to four discrete sections of the field. These values override the values that may be specified for any given section of the field in an active VRI table. One table can be defined for times when the pivot is moving in the forward direction and another, independent table can be defined for the reverse direction. These two tables can be accessed by the FWD Aux and REV Aux buttons at the lower right side of the view. Figure 27 shows the FWD Auxiliary Table and the REV Auxiliary Table displayed under the T&L Commands tab.

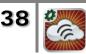

| Carrier 🛜  | <del>ک</del> 10 | ):43 AM | Ē               | Carrier 穼     | 10       | :43 AM | Ē               |
|------------|-----------------|---------|-----------------|---------------|----------|--------|-----------------|
| Group      | De              | mo PL   |                 | Group         | De       | mo PL  |                 |
| FWD A      | ux Table        |         | Enabled         | REV Aux       | Table    |        | Disabled        |
| FWD        | Aux Ta          | ble     | Edit            | REV A         | ux Tab   | le     | Edit            |
|            | Begin           | End     | Rate            |               | Begin    | End    | Rate            |
| 1          | 1°              | 180°    | 1.00"           | 1             | 0°       | 0°     | 0.00"           |
| 2          | 0°              | 0°      | 0.00"           | 2             | 0°       | 0°     | 0.00"           |
| 3          | 0°              | 0°      | 0.00"           | 3             | 0°       | 0°     | 0.00"           |
| 4          | 0°              | 0°      | 0.00"           | 4             | 0°       | 0°     | 0.00"           |
|            |                 |         |                 |               |          |        |                 |
|            |                 |         |                 |               |          |        |                 |
| <u> </u>   |                 |         |                 |               |          |        |                 |
|            |                 |         |                 | _             |          |        |                 |
| Disab      | le              | Fwd Au  | Rev Aux         | Enable        |          | Fwd Au | ux Rev Aux      |
| Auxilia    | ary Tables      | • T&L   | . Commands      | Auxiliary     | / Tables | - T&I  | L Commands      |
|            |                 |         | i 🖉             |               |          |        | i 🖉             |
| Pivot Info | Commands        | Tables  | T&L Main Config | Pivot Info Co | mmands   | Tables | T&L Main Config |

Figure 27: T&L Commands Tab – Auxiliary Tables

At the top of the view, the current status of the selected table is displayed as either "Enabled" or "Disabled". The corresponding action button in the lower left will be titled either "Disable" or "Enable" depending on the current status of the table. Editing the auxiliary tables follows the same rules as editing VRI tables for Precision Links. The speeds are specified as application rates measured in inches and the entered values will be automatically bounded by the minimum and maximum rates defined for the unit. The will also be rounded to the nearest 0.05". The other details for editing the auxiliary tables are identical to editing any other type of table and can be found in Section 3.4.3.2.

#### 3.5.4.2 T&L Commands

The T&L Commands subview allows the user to set the Auto Restart status, to immediately change the application rate, and to access the Auto Stop/Auto Reverse options. The two buttons at the top of the view enable or disable the Auto Restart feature of the Precision Link. Depending on the current status of the unit, only one of the two buttons will be available. In Figure 28 below, the Auto Restart is currently disabled, hence the "Auto Restart" button is available and the "Cancel Auto Restart" button is not. The liability warning associated with the Auto Restart feature is written directly below the two buttons and it's displayed again as an alert when a user tries to enable the feature.

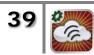

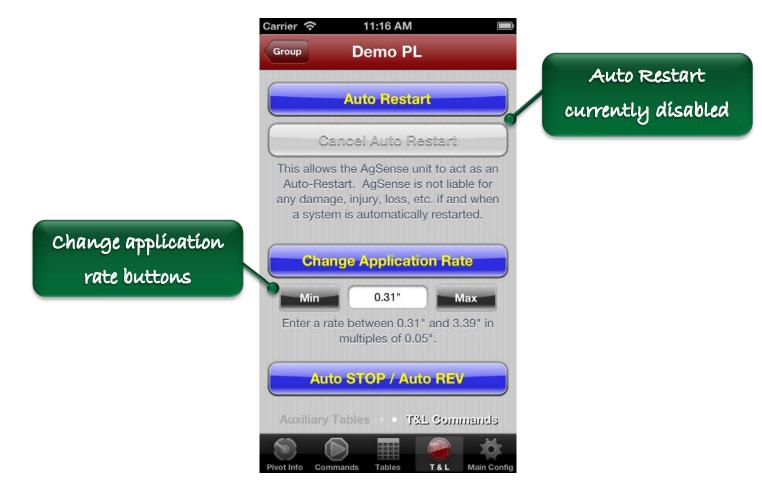

Figure 28: T&L Commands Tab - T&L Commands

The buttons for changing the current application rate of the pivot are located beneath the Auto Restart buttons. The text field in the middle of the view displays the current application rate. To enter a different rate, the user can simply select the text view to bring up a keyboard and input a new rate. This new rate will automatically be bounded by the minimum and maximum rates defined for the unit and will be rounded to the nearest 0.05". To the left and right of the text view are buttons titled "Min. Rate" and "Max. Rate". These are simply for convenience and will populate the text view with the minimum or maximum application rate automatically without requiring the user to enter the value manually. Below the text view is a message that prompts the user to enter a value between the defined minimum and maximum rates. In order to actually send the new rate to the unit, the user must press the blue "Change Application Rate" button and then confirm the command on the alert that's presented. For more information about these commands see the Precision Link Installation, Operation, and Troubleshooting Manual.

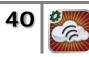

#### 3.5.4.3 Auto Stop/Auto Reverse

Pressing the Auto STOP/Auto REV button at the bottom of the T&L Commands subview will prompt a transition to a new view that allows the user to enable, disable, and configure the Auto Stop/Auto Reverse options on a Precision Link. The Auto Stop/Auto Reverse feature allows the user to set a condition for each direction of motion of the pivot that will either stop the pivot or reverse its direction automatically when that condition is met. The condition can either be an angle or the state of an Auto Reverse Switch at the end tower. Figure 29 below shows the Auto Stop/Auto Reverse view.

| Demo PL Demo PL Sav                                                 |
|---------------------------------------------------------------------|
| Auto Stop By Angle 95.0° v                                          |
|                                                                     |
| Auto Reverse By Switch                                              |
| Auto Reverse By Angle                                               |
| Select the Auto Stop/Auto Reverse option for the forward direction. |
| Reverse                                                             |
| Auto Stop By Switch                                                 |
| Auto Stop By Angle                                                  |
| Auto Reverse By Switch                                              |
| Auto Reverse By Angle                                               |
| Select the Auto Stop/Auto Reverse option for the reverse direction. |
|                                                                     |

Figure 29: T&L Commands Tab - Auto Stop/Auto Reverse

At the top of the view is a section with two rows that shows whether or not the Auto Stop/Auto Reverse feature is currently enabled. In this example, the feature is enabled. The second and third sections in this view show the selections for the Forward and Reverse directions of motion of the pivot. In this example, the Forward direction is currently set to Auto Reverse By Angle at 95.0° and the Reverse direction is set to Auto Stop By Switch.

In order to configure and enable the Auto Stop/Auto Reverse feature, a user can select the cell for the desired option for either the Forward of Reverse direction. If the selection is either Auto Stop By Angle or Auto Reverse By Angle, then an alert will immediately be presented that allows the user to input the desired angle. Figure 30 below shows an example of the angle input alert. After configuring the

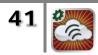

selections for the Forward and Reverse directions as desired, the user can select "Enable" in the first section and then press the Save button to enable the Auto Stop/Auto Reverse feature with the chosen configuration. To disable the Auto Stop/Auto Reverse feature, the user can simply select "Disable" and press the Save button. For more information about these commands see the **Precision Link Installation, Operation, and Troubleshooting Manual**.

| Carrier 奈                 | 11:16 AM                         |                                 |  |  |  |  |  |  |
|---------------------------|----------------------------------|---------------------------------|--|--|--|--|--|--|
| Demo PL                   | Demo PL                          | Save                            |  |  |  |  |  |  |
| Select Save to            | apply any chan                   | ges to the Auto                 |  |  |  |  |  |  |
| Enter Angle               |                                  |                                 |  |  |  |  |  |  |
| Enab Enter                | Enab Enter the angle in degrees. |                                 |  |  |  |  |  |  |
| 95                        |                                  |                                 |  |  |  |  |  |  |
| orward Ok                 |                                  |                                 |  |  |  |  |  |  |
| Auto Stop                 | Auto Stop By Switch              |                                 |  |  |  |  |  |  |
| Auto Stop                 | Auto Stop By Angle               |                                 |  |  |  |  |  |  |
| Aut Reve                  | rse By <b>2</b> witch<br>Авс     | 3<br>Def                        |  |  |  |  |  |  |
| Aut Reve                  | rse By                           | 6                               |  |  |  |  |  |  |
| GHI                       | ito Statica Re                   | MNO                             |  |  |  |  |  |  |
| 7 <sup>tort</sup><br>PQRS | re forv <b>8</b> d direc<br>TUV  | <sup>ион</sup> <b>9</b><br>wxyz |  |  |  |  |  |  |
| Auto Stop                 | 0<br>By Switch                   | ×                               |  |  |  |  |  |  |

Figure 30: Auto Stop/Auto Reverse Angle Input

# 3.5.5 Main Configuration

By selecting the Main Configuration tab of the Pivot View, a user can view and edit the main configuration parameters for a unit. The Main Configuration View is a scrolling table of parameters with selectable cells for each editable parameter. Selecting any of the cells in the table will either bring up a list of values to choose from or an input view that allows the user to input a value for the parameter. The Main Configuration tab has a Save button at the top right of the view. None of edits that a user makes using this interface are saved until the user presses the Save button and confirms the intent to actually change the configuration. Many of the parameters that can be configured for Precision Links are similar to parameters

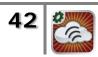

for Pivot Points and Field Commanders. Selecting and editing those parameters is described fully in Section 3.4.4.

This section describes the configuration options which are unique to Precision Links. Those options involve the sensors that are attached to the Precision Link's 6 analog inputs and 2 digital inputs. The type of sensor can be selected for each input and there may be various additional options available for each particular type of sensor. Figure 31 shows the portion of the Main Configuration tab that displays the current analog and digital sensors.

| Carrier 穼       | 11:49 AM                                          |             |
|-----------------|---------------------------------------------------|-------------|
| Group           | Demo PL                                           | Save        |
| Analog &        | Digital Sensors                                   |             |
| Analog 1        | Ν                                                 | lone >      |
| Analog 2        | RHT Hum                                           | idity 🔉     |
| Analog 3        | Ν                                                 | lone >      |
| Analog 4        | Ν                                                 | lone >      |
| Analog 5        | Ν                                                 | lone >      |
| Analog 6        | Therm                                             | istor >     |
| Digital 1       | Tipping Bu                                        | cket >      |
| Digital 2       | PPC Mo                                            | nitor >     |
|                 | sensor to view the add<br>ptions for that sensor. | itional     |
| 9               |                                                   | Ŵ.          |
| Pivot Info Comn | nands Tables T&L                                  | Main Config |

Figure 31: Main Configuration Tab - Analog & Digital Sensors

By selecting a particular analog or digital input from the list, a user can view the current options that are defined for that sensor or configure a new sensor. There are currently six different types of sensors that can be attached to analog inputs 1 through 4. There is one type of sensor that can be attached to analog input 5 or 6. Figure 32 shows the types of analog sensors that can be chosen for any of the analog inputs.

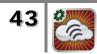

|            | Demo PL Analog Sensor 1 |   | Demo PL | Analog Sensor 5         |          |
|------------|-------------------------|---|---------|-------------------------|----------|
|            | Analog 1 Sensor Type    |   |         | 5 Sensor Type           |          |
|            | None                    | ~ | None    |                         | ~        |
|            | 100 PSI PT              |   | Thermis | tor                     |          |
|            | RHT Humidity            |   |         | Select the sensor type. |          |
| log        | 200 PSI PT              |   |         |                         | A        |
| log<br>1-4 | 250 PSI PT              |   |         |                         | A<br>ínp |
|            | Pressure Switch         |   |         |                         |          |
|            | Irrometer 200 PSI       |   |         |                         |          |
|            | Select the sensor type. |   |         |                         |          |
|            |                         |   |         |                         |          |
|            |                         |   |         |                         |          |

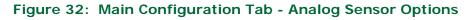

Some of the analog sensors can be configured with low and high trigger values that will send a text message to the user when the sensor value goes out of range. If a sensor type can be configured with trigger values, a second section will appear below the list of available sensors. This section will have one cell for each trigger value and will show the current trigger values for the particular sensor if they've already been defined. Selecting either one of these cells will allow the user to input new trigger values. Figure 33 below shows an example of how to view and/or edit the trigger values for an analog sensor. The value entered for the high trigger must be higher than the low trigger.

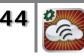

| Carrier 奈 11:50 AM                      | Ē           | Carrier 奈                                                                                                    | 11:51 AM                                |                     |
|-----------------------------------------|-------------|----------------------------------------------------------------------------------------------------|-----------------------------------------|---------------------|
| Demo PL Analog Sensor                   | 2           | Back                                                                                                    | Edit Triggers                           | 5                   |
| 100 PSI PT                              |             | Constant and the second second s | desired low and l<br>lues for this sens | 00                  |
| RHT Humidity                            | ~           | Low Trigg                                                                                                    | er                                      |                     |
| 200 PSI PT                              |             | <b>þ</b> .o                                                                                                    |                                         |                     |
| 250 PSI PT                              |             | High Trigg                                                                                                    | ger                                     |                     |
| Pressure Switch                         |             |                                                                                                    |                                         |                     |
| Irrometer 200 PSI                       |             |                                                                                                    |                                         |                     |
| Select the sensor type                  | ·           | 1                                                                                                    | 0                                       | 0                   |
| Analog 2 Options                        |             |                                                                                                    | <b>2</b><br>авс                         | 3<br>Def            |
| Low Trigger                             | 0.0 >       | <b>4</b><br><sub>GHI</sub>                                                                                                    | 5<br>JKL                                | 6<br><sup>MNO</sup> |
| High Trigger                            | 0.0 >       | 7                                                                                                    | <b>8</b>                                | 9<br>wxyz           |
| Define the low and high trigger sensor. | rs for this | - un 3                                                                                                    | 0                                       |                     |

Figure 33: Main Configuration Tab - Analog Trigger Values

The two digital inputs can have one of four different types of sensors attached: Flow Meter, Tipping Bucket, ET Gage, or PPC Monitor. The Tipping Bucket, ET Gage, and PPC Monitor each have a single additional parameter that can be configured. They can be set to count pulses while sleeping. Figure 34 shows the digital sensor options and the additional parameter that can be configured for the Tipping Bucket, ET Gage, and PPC Monitor.

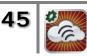

| Carrier 奈 11:51 AM       | <b>na</b> ) | Carrier 奈 11:51 AM                  | <b></b> ) |
|--------------------------|-------------|-------------------------------------|-----------|
| Demo PL Digital Sensor 1 |             | Demo PL Digital Sensor 1            |           |
| Digital 1 Sensor Type    |             | Digital 1 Sensor Type               |           |
| None                     | ~           | None                                |           |
| Flow                     |             | Flow                                |           |
| Tipping Bucket           |             | Tipping Bucket                      | ~         |
| ET Gage                  |             | ET Gage                             |           |
| PPC Monitor              |             | PPC Monitor                         |           |
| Select the sensor type.  |             | Select the sensor type.             |           |
|                          |             | Digital 1 Options                   |           |
|                          |             | Count pulses while sleeping         | ☑ ]       |
|                          |             | Define the optional values for this | sensor.   |
|                          |             |                                     |           |
|                          |             |                                     |           |

Figure 34: Main Configuration Tab - Digital Sensor Options

There are several different flow meters that are available each with slightly different additional parameters that can be configured. Figure 35 shows the list of different flow meters that can be attached to the unit and an example of the additional parameters that can be configured for one of them. Table 5 gives a complete list of the different flow meters and the available parameters that can be configured for each.

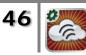

| Carrier 奈 11:52 AM 📼        | Carrier 奈 11:52 AM                          |
|-----------------------------|---------------------------------------------|
| Demo PL Digital Sensor 1    | Demo PL Digital Sensor 1                    |
| PPC Monitor                 | Netafim                                     |
| Select the sensor type.     | GF Signet Direct                            |
| Flow Meters                 | McCrometer 🗸                                |
| Netafim                     | GF Signet 8550                              |
| GF Signet Direct            | SeaMetrics                                  |
| McCrometer 🗸                | Endress Hauser                              |
| GF Signet 8550              | Select the flow meter type.                 |
| SeaMetrics                  | McCrometer Options                          |
| Endress Hauser              | Pipe Diameter 0.00 >                        |
| Select the flow meter type. | Number of Holes in Disc 0 >                 |
| McCrometer Options          | Define the optional values for this sensor. |
| Pipe Diameter 0.00 >        |                                             |

Figure 35: Main Configuration Tab - Flow Meter Options

The GPS coordinates for the center of the pivot can be set graphically for Precision Links using the SET CENTER function as described in Section 3.4.4.1. By scrolling the map to the appropriate position, the user can visually define the center of the pivot using a map and use the device's GPS location as a reference point if the device has location services enabled.

The following tables describe all of the parameters that are included in the Main Configuration tab. Table 2 lists all of the parameters that can be configured and their possible values. Table 3 and Table 4 provide further details about the configuration options for the analog and digital sensors. Table 5 provides details about the configuration options for the various types of flow meters that can be attached to the digital inputs.

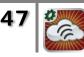

| Parameter Name      | Description                                                                   | Possible Values                  |  |
|---------------------|-------------------------------------------------------------------------------|----------------------------------|--|
| Name                | Name to be displayed for the unit                                             | User input (up to 32 characters) |  |
| Circle/Lateral      | Defines whether the unit is on a circular pivot or a lateral                  | Circle, Lateral N/S, Lateral E/W |  |
| Pivot Length (ft)   | Length of the pivot in feet                                                   | User input                       |  |
| Endgun Length (ft)  | Length the endgun reaches in feet                                             | User input                       |  |
| Maximum Angle       | Maximum graphical angle to be<br>drawn for the pivot                          | User input (0°-359°)             |  |
| Minimum Angle       | Minimum graphical angle to be<br>drawn for the pivot                          | User input (0°-359°)             |  |
| Full Run Time       | Amount of time it takes the<br>pivot to complete a full<br>revolution         | User input (hours and minutes)   |  |
| Analog 1            | Type of sensor attached to<br>analog input 1                                  | See Table 3                      |  |
| Analog 2            | Type of sensor attached to<br>analog input 2                                  | See Table 3                      |  |
| Analog 3            | Type of sensor attached to<br>analog input 3                                  | See Table 3                      |  |
| Analog 4            | Type of sensor attached to<br>analog input 4                                  | See Table 3                      |  |
| Analog 5            | Type of sensor attached to<br>analog input 5                                  | See Table 3                      |  |
| Analog 6            | Type of sensor attached to<br>analog input 6                                  | See Table 3                      |  |
| Digital 1           | Type of sensor attached to<br>digital input 1                                 | See Table 4                      |  |
| Digital 2           | Type of sensor attached to<br>digital input 2                                 | See Table 4                      |  |
| Flow Rate (gal/min) | Volumetric flow rate of water through the pivot (gal/min)                     | User input                       |  |
| Latitude            | Latitude of the center of the<br>pivot (or of the NW corner for a<br>lateral) | User input                       |  |
| Longitude           | Longitude of the center of the pivot (or of the NW corner for a lateral)      | User input                       |  |

 Table 2: Precision Link Main Configuration Parameters

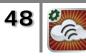

| Analog Input | Possible Sensors  | Configurable<br>Parameters |
|--------------|-------------------|----------------------------|
|              | None              | None                       |
|              | 100 PSI PT        | Low Trigger                |
|              | 100 PSI PI        | High Trigger               |
|              | DUT lumidity      | Low Trigger                |
|              | RHT Humidity      | High Trigger               |
|              | 200 PSI PT        | Low Trigger                |
| Analog 1-4   | 200 PSI PI        | High Trigger               |
|              | 250 PSI PT        | Low Trigger                |
|              | 250 PSI PI        | High Trigger               |
|              | Pressure Switch   | None                       |
|              | Irrometer 200 PSI | Low Trigger                |
|              | mometer 200 PSI   | High Trigger               |
|              | None              | None                       |
| Analog 5-6   | Thermistor        | Low Trigger                |
|              | mermistor         | High Trigger               |

 Table 3: Precision Link Analog Sensor Configuration Parameters

| Digital Input | Possible Sensors | Configurable<br>Parameters                 |  |
|---------------|------------------|--------------------------------------------|--|
|               | None             | None                                       |  |
| Digital 1-2   | Flow             | See Table 5                                |  |
|               | Tipping Bucket   | Count pulses while sleeping<br>(YES or NO) |  |
|               | ET Gage          | Count pulses while sleeping<br>(YES or NO) |  |
|               | PPC Monitor      | Count pulses while sleeping<br>(YES or NO) |  |

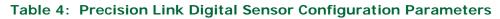

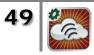

| Flow Meter Type  | Configurable<br>Parameters | Possible Values |  |  |
|------------------|----------------------------|-----------------|--|--|
| Netafim          | Gallons per pulse          | User input      |  |  |
| GF Signet Direct | K factor                   | User input      |  |  |
| McCrometer       | Pipe diameter (inches)     | User input      |  |  |
|                  | Number of holes in disc    | User input      |  |  |
| GF Signet 8550   | Gallons per pulse          | User input      |  |  |
|                  |                            | 4 "             |  |  |
| SeaMetrics       |                            | 6″              |  |  |
| Seametrics       | Flow meter size            | 8″              |  |  |
|                  |                            | 10″             |  |  |
| Endress Hauser   | Gallons per pulse          | User input      |  |  |

 Table 5: Precision Link Flow Meter Configuration Parameters

# 3.6 Aqua Trac View

The Aqua Trac View is a tabbed view with three tabs across the bottom of the view. These three tabs are Aqua Trac Info, Soil Data, and Graphs. By default, the Soil Data tab is always selected initially. A user can navigate back and forth through any of these three tabs to view data for the unit. At any time, the Group button at the top of the view can be used to go back to the List View and select another unit. The following sections describe the three tabbed views and the functions that can be performed in each one.

# 3.6.1 Aqua Trac Info View

The Aqua Trac Info View presents some basic information about the unit including the serial number, version, time of the last reading, battery voltage, and signal strength. At the bottom of the screen is the same view that's used for Pivot Points and Field Commanders that allows the user to see the last five commands sent to the unit and any notes that have been recorded. If the user has sufficient permission, there will be an Add Note button available that allows the user to add new notes. Figure 36 below shows an example of the Aqua Trac Info tab.

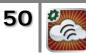

| Carrier 奈      | 1:35 PM           | <b></b> , |
|----------------|-------------------|-----------|
| Group Terrell  | 63 Corn 386       | 97        |
| Aqua Trac Info | rmation           |           |
| Serial Number  |                   | 38697     |
| Power          |                   | ON        |
| Last Reading   | 09/30/13 15:55:   | 28 MST    |
| Battery        | 4.21 V            |           |
| Signal Strengt | h 18              | ····      |
|                |                   |           |
| Command        | Sent At           | Ack       |
| Config         | 06/12/13 09:53:47 | Yes       |
| Config         | 06/10/13 08:00:42 | Yes       |
| Config         | 06/06/13 20:58:37 | Yes       |
| Config         | 06/06/13 20:57:54 | Yes       |
| Config         | 06/06/13 15:48:46 | Yes       |
| Last 5 Cmds    | Notes             | d a       |
|                | rif.              | M         |
| Agua Trac Info | Soil Data         | Graphs    |

Figure 36: Aqua Trac View - Aqua Trac Info Tab

## 3.6.2 Soil Data View

The Soil Data View is always selected by default as the first view that the user sees immediately after selecting an Aqua Trac from the List View. It shows the current status of the soil according to the latest reading from the probe. The illustration in this view shows a cross-section of soil with the probe in the ground. Each of the soil sensors is drawn at the appropriate depth and the reading from that sensor is listed directly to the right of the probe. If the probe includes temperature sensors and their data is available, the temperatures at each depth are listed to the right of the probe as well.

At the top of the view, the current sum value is shown along with the current FULL and REFILL values. There's also a vertical scale running along the right side of the view that visually shows the current soil moisture content relative to the FULL and REFILL values. The color on the top of the soil probe also indicates the current soil moisture content on the red-green-blue color scale relative to the FULL and REFILL values. Figure 37 shows an example of the Soil Data tab.

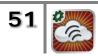

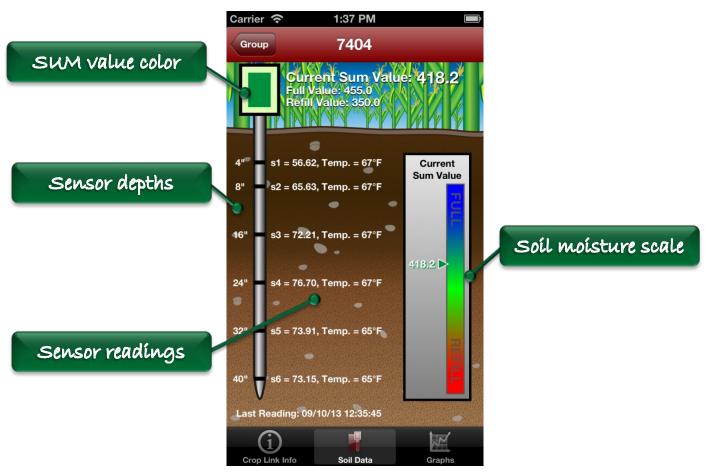

Figure 37: Aqua Trac View - Soil Data Tab

# 3.6.3 Graphs View

The Graphs view allows the user to view historical data from the soil probe. This view supports both portrait and landscape orientations of the device for optimal viewing. The user can view soil moisture content data, battery voltage, or signal strength data from up to the last thirty days. There are several types of graphs that can be shown, and in landscape mode the user can touch the graph to view the data values at any particular point in time. The following subsections describe the portrait and landscape interfaces and the different graph types.

### 3.6.3.1 Portrait Graph Interface

In portrait orientation, the Graph View shows a graph at the top of the screen with a scrolling table beneath it. At the top of the graph is a descriptive title of the data currently being viewed. Beneath the title is a set of three buttons that read "Day", "Week", and "Month". These buttons switch the time period of data being viewed. If there's no data for a particular time period, then a label will appear on the graph that reads "No Data Available". The X-axis is labeled with dates across the bottom

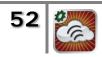

of the graph and the Y-axis is labeled along the right side. The limits of the graph in the Y-direction are chosen automatically to fit the data within view.

The scrolling table shows all of the different data lines that can be viewed and allows the user to turn each one of them on or off. The color of the text of each name corresponds to the color of that data line on the graph and the checkbox turns the line on or off.

Depending on the type of data each line represents, there are several rules that define which data can be viewed simultaneously on the same graph. For example, the sum value, the battery data, and the signal strength data can only be viewed by themselves. Selection of any one of these lines will deselect all other lines. Any number of soil sensors can be viewed simultaneously on the graph, so multiple soil sensors can be selected at once.

#### 3.6.3.2 Standard Line Graph

The most basic graph type is the standard line graph. This graph type is a standard XY plot that plots the data versus time and shows that date labels on the X-axis and the numerical labels on the Y-axis. When applicable, there's a text label along the left side of the graph that describes the measurement units of the data. For Aqua Trac units, the battery data, signal strength data, and sum value are examples of data that is plotted on a standard line graph.

When the sum value is being plotted, there's an additional feature which colors the FULL and REFILL zones on the graph. The FULL zone is colored blue, the REFILL zone is colored red, and the area in between is colored green.

#### 3.6.3.3 Soil Sensor Graph

The soil sensor graph is a special type of line graph that's used specifically for soil sensor data. This graph type is particularly useful for comparing the relative changes in moisture content over time at the various soil depths. The numerical data labels are omitted from the Y-axis and each of the data lines are evenly distributed in the vertical direction. From top to bottom, the lines are distributed according to the sensor depth from shallowest to deepest, so the plot represents a cross-section of the soil. The relative changes in soil moisture content at different depths can easily be compared without the data lines crossing on top of each other. Figure 38 below illustrates an example of the soil sensor graph type. Notice the lack of labels along the Y-axis and the vertical distribution of the data lines.

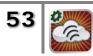

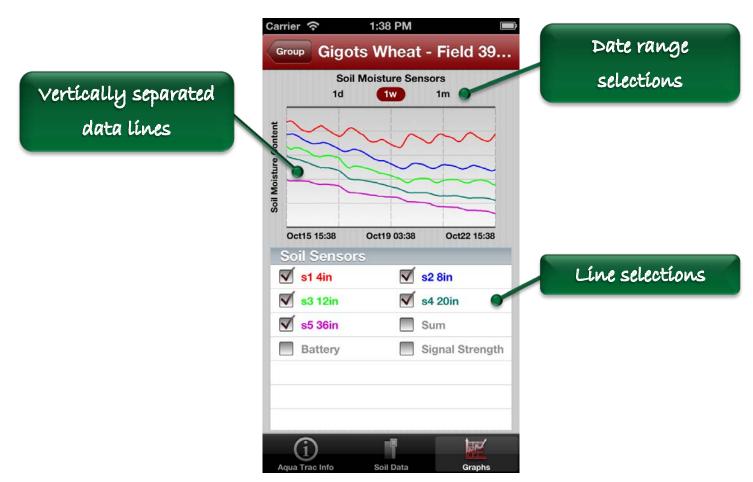

Figure 38: Soil Sensor Graph

### 3.6.3.4 Cumulative Change Bar Graph

The cumulative change bar graph is used specifically for the sum value data. This graph type is a bar graph that shows the change in soil moisture content over periods of time within the date range being viewed. For example, if the date range is set to one month or one week, the cumulative change bar graph shows the change in soil moisture content over each day. If the date range is set to one day, then the graph shows the change in soil moisture content over each hour. The bars are colored according to whether the change is positive or negative for that time period. A blue bar indicates a positive change and a red one indicates a negative change.

In order to activate this graph type, a button titled "Bar" will appear in the navigation bar when the sum line is selected. This button will switch back and forth between the standard line graph and the cumulative change bar graph.

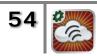

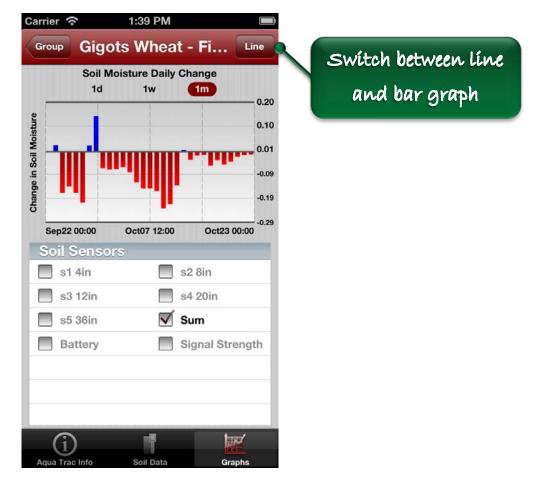

Figure 39: Cumulative Change Bar Graph

#### 3.6.3.5 Landscape Interface

At any time while viewing the Graphs tab, the user can rotate the device into landscape orientation to view the graph in a full-screen mode. The landscape mode shows the name of the unit and the date range being viewed at the top of the screen. Along the left side of the screen is a scrolling sensor table that shows the user which data lines are currently selected. The same line selection rules and graph types apply in the landscape interface and the portrait interface. There's a button titled "Options" at the top right side of the screen that will bring up an alert that allows the user to select and deselect lines and switch between the three possible date ranges of Day, Week, and Month. Figure 40 shows an example of the alert presented by the Options button.

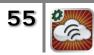

| 4in             | 1 Day      | 1 Week | 1 Month       |   |
|-----------------|------------|--------|---------------|---|
| 8in t           | Soil Senso | rs     |               |   |
| 12in<br>20utent | S1 4in     |        | 2 8in         |   |
| 36in Woisture   | 🗹 s3 12in  | 🗹 s4   | 4 20in        |   |
| Soil Me         | 🗹 s5 36in  | 🔲 St   | um            |   |
|                 | Battery    | Si     | gnal Strength |   |
| 31              | Canc       |        | oply          | 5 |

Figure 40: Data Line Selection - Landscape View

In addition to the main graph, there's a small lower graph with a white background that's specifically dedicated to the battery and/or signal strength data. These two data lines are always plotted on this lower graph for easy reference and comparison to other data on the main graph. There's a battery label on the right side of the lower graph if there's available battery data and a signal strength label along the left side of the lower graph is there's available signal strength data.

In the landscape interface, the user also has the option of viewing the numerical values of data at any given point in time simply by touching the screen at the desired location. While the user is actively touching the screen on the graph, a vertical line will appear at the touch location and the corresponding value of each of the data lines will be marked with a circular indicator. The date of the touch point will be displayed at the top of the screen and the numerical value of each data line being viewed on the main graph will be updated on the table along the left side of the view. The value of the battery and/or signal strength data on the lower graph will be updated as well and their icons will change to reflect the different values (i.e. high/low signal or high/low voltage). The user can continue to drag to any point on the graph and the values will constantly update. When the user stops touching the screen, the titles at the top of the screen and the values in the line selection table will return to their default values.

The figures below (Figure 41 - Figure 43) illustrate graphical soil moisture data being viewed in landscape mode. Notice the lower graph with the battery and signal strength data. Notice the colored FULL and REFILL areas and the Bar button in Figure 43 that appear when viewing the sum value data.

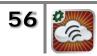

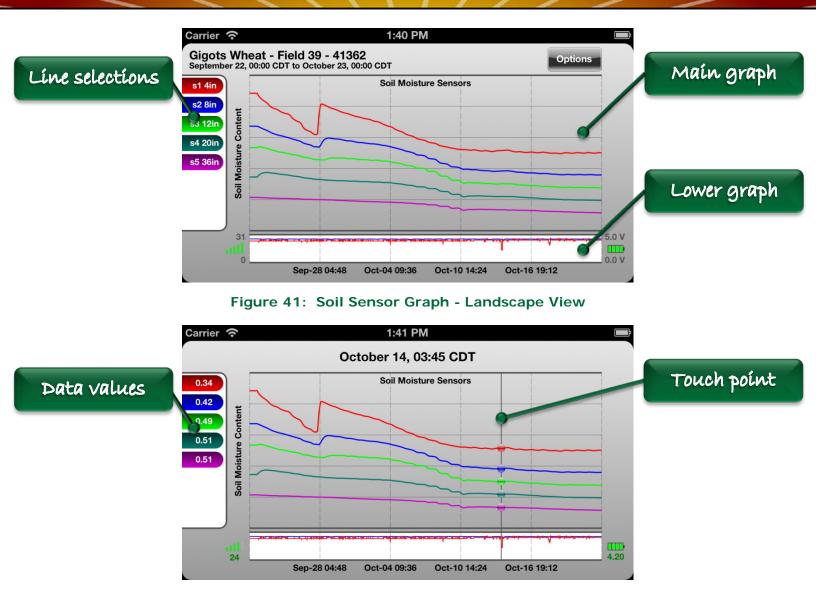

Figure 42: Screen Touch in Landscape View

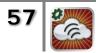

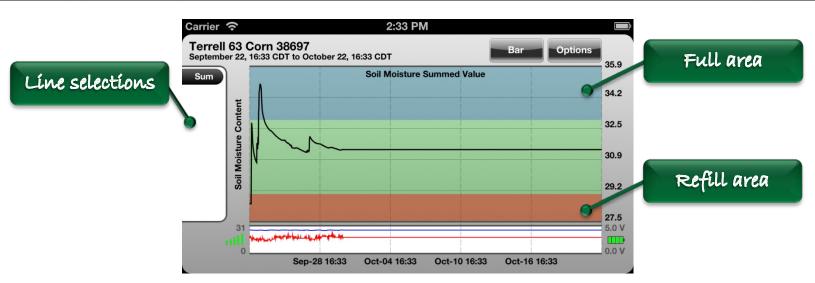

Figure 43: Soil Moisture Summed Value - Landscape View

# 3.7 Crop Link View

The Crop Link View is a tabbed view with up to five tabs across the bottom of the view depending on the types of sensors that are attached to the unit. These five tabs are Crop Link Info, Sensors, Soil Data, Grain Bin Data, and Graphs. The Sensors tab will be available if the unit has any analog or digital sensors attached or if either of the unit's two relays is enabled. The Soil Data tab will be available if the unit has a soil moisture probe attached, and the Grain Bin Data tab will be available if available if the unit has a grain bin board attached. A user can navigate back and forth through any of these tabs to view data for the unit. At any time, the Group button at the top of the view can be used to go back to the List View and select another unit. The following sections describe the tabbed views and the functions that can be performed in each one.

# 3.7.1 Crop Link Info View

This view presents some basic information about the unit including the serial number, version, time of the last reading, and battery voltage. At the bottom of the screen is the same view that's used for Pivot Points and Field Commanders that allows the user to see the last five commands sent to the unit and any notes that have been recorded. If the user has sufficient permission, there will be an Add Note button available that allows the user to add new notes. Figure 44 below illustrates the Crop Link Info Tab.

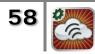

| Carrier 奈                 | 3:08 PM                                |         |
|---------------------------|----------------------------------------|---------|
| Group Main                | Shop WX                                |         |
| Crop Link Info            | rmation                                |         |
| Serial Number             |                                        | 30831   |
| Version                   |                                        | 30      |
| Power                     |                                        | ON      |
| Battery                   | 4.21 \                                 |         |
| Last Reading              | 10/22/13 17:02                         | :38 CST |
| Command                   | Sent At                                | Ack     |
| Config                    | 10/21/13 16:28:38                      |         |
| Reset                     | 10/21/13 16:27:51                      | Yes     |
| Config<br>Request Reading | 09/25/13 08:18:27<br>09/20/13 14:44:14 | Yes     |
| Request Reading           | 09/20/13 14:41:48                      | Yes     |
| Last 5 Cmds               | Note                                   | s       |
| $\bigcirc$                | A                                      | M       |
| Crop Link Info            | Sensors                                | Graphs  |

Figure 44: Crop Link View - Crop Link Info Tab

## 3.7.2 Sensors View

The Sensors View displays the current reading of every analog and digital sensor attached to the unit. For reference, the channel number to which the sensor is attached is also displayed. If there's historical data available for the sensor, then a selection indicator arrow will appear next to the reading and the row will be selectable. Selecting the sensor row will automatically transition the view to the Graphs tabs and the data for that sensor will be displayed. Sensors without any available historical data will simply display the most recent reading and will not show the selection indicator arrow.

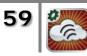

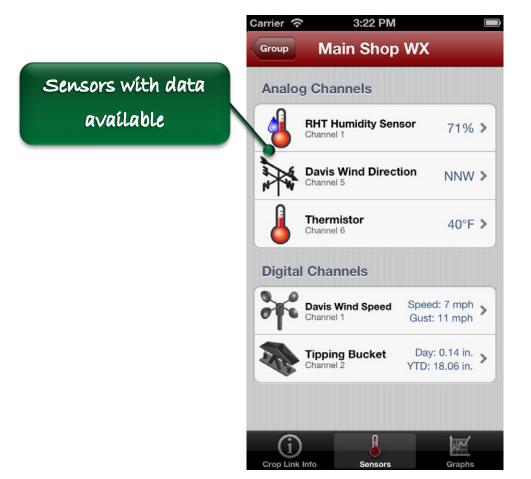

Figure 45: Sensors View - Sensor Data Available

The Sensors View also allows the user to send commands to any relays that are enabled (assuming that the user has sufficient permission to send those commands). Persistent relays will be shown with an ON/OFF switch indicating their current state and momentary relays will have a button labeled "Activate". Switching the ON/OFF switch or pushing the Activate button will bring up a dialog asking the user to confirm the intent to send a command to that relay. After a command is sent, an alert will appear to tell the user whether or not the command was sent successfully.

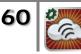

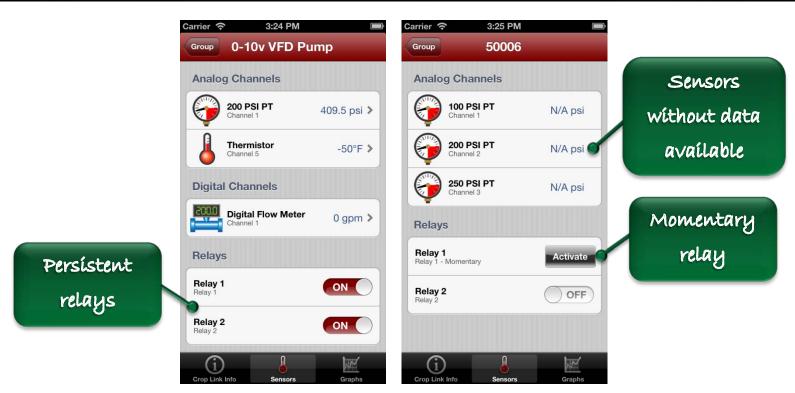

Figure 46: Sensors View - Relays

# 3.7.3 Soil Data View

The Soil Data View for Crop Links is identical to the Soil Data View for Aqua Tracs and it displays the same current readings from a soil moisture probe. See Section 3.6.2 for a description of the Soil Data View.

# 3.7.4 Grain Bin View

The Grain Bin View displays the current temperature readings from all sensor cables attached to a particular grain bin. The user has the option to view the temperature data in either a list format or a gradient format. The list format is the default and it presents the numerical temperature readings of the sensors in a table. The sensor numbers are listed along the left side of the table and the cable numbers are listed across the top. The individual cells in the table represent a single sensor and display the current temperature reading from that sensor with a color-coded background. There are some instances where a sensor will have a non-numeric value. See Table 6 below for a description of these values. Scrolling the table left and right allows the user to view all of the different cables. Selecting any of the cables will prompt a transition to the Graphs View and display the data for the selected cable. Figure 47 below shows an example of the list format.

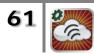

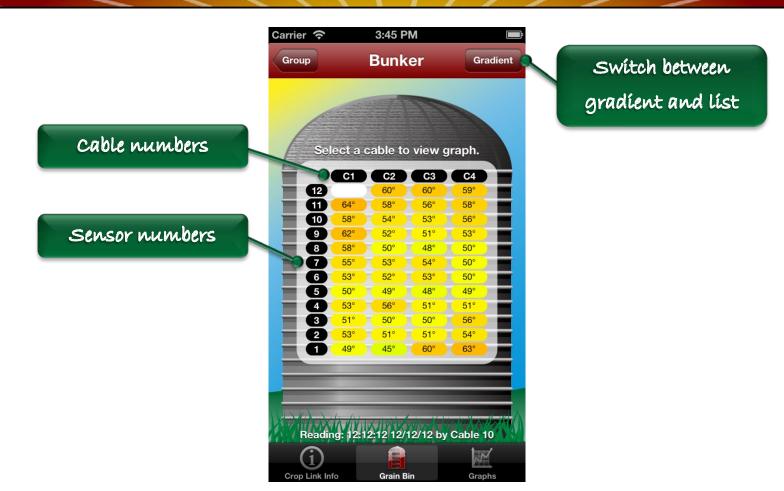

Figure 47: Grain Bin View - List Format

Often, the number of cables is too large to fit on the screen at once. The gradient format offers the user a view of the entire temperature profile of the bin showing all of the cables and all of their sensors. Pressing the Gradient button at the top right of the screen will switch between the list format and the gradient format. The gradient format displays a colored cross-section of the grain bin based on the reading from every cable and every sensor. In order to view the numerical values of any of the sensors, the user can simply touch the corresponding location on the view. The labels at the top of the screen will update with the selected cable and sensor numbers and the current reading of that sensor. There are some instances where a sensor will have a non-numeric value. See Table 6 below for a description of these values.

Figure 48 shows an example of the gradient format. In this example, Sensor 9 on Cable 4 is selected and its current reading is 53°F. When viewing the gradient format, the List button at the top right of the screen can be used to switch back to the list format.

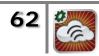

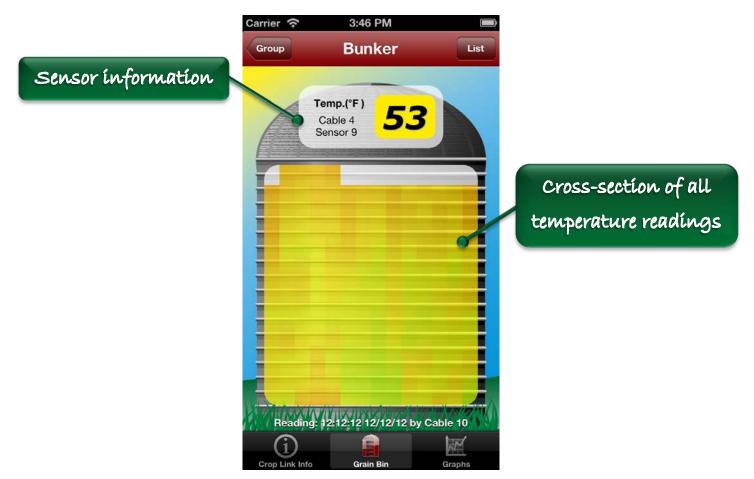

Figure 48: Grain Bin View - Gradient Format

As described above, there are certain sensors that may have non-numeric values or cables may have different numbers of sensors. In these cases, the background color for that sensor will simply be white in either the list format or the gradient format. The following table describes the meanings of the various non-numeric sensor readings.

| Sensor Reading | Description                                                       |
|----------------|-------------------------------------------------------------------|
| empty          | If the reading is empty, the cable has no sensor at this location |
| OP             | Open Circuit                                                      |
| SH             | Short Circuit                                                     |
| OR             | Out of Range                                                      |

#### Table 6: Non-numeric Grain Bin Sensor Readings

## 3.7.5 Graphs View

The Graphs View for Crop Links is very similar to the Graphs View for Aqua Tracs. This view supports both portrait and landscape orientations of the device for optimal viewing. The user can view analog & digital sensor data, soil moisture

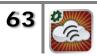

content data, grain bin temperature data, or battery voltage from up to the last thirty days. There are several types of graphs that can be shown, and in landscape mode the user can touch the graph to view the data values at any particular point in time. See Section 3.6.3 above for a full description of different graph types and instructions for utilizing the graphical interface. All of the different graph types described for Aqua Tracs in Section 3.6.3 are also supported for Crop Links. The following subsections describe the graphing features that are unique to Crop Links.

#### 3.7.5.1 Switching Data Groups

Depending on the types of devices that are attached to a Crop Link, the data may be organized into data groups that represent different categories of sensors. In particular, the data can be organized into any of the following groups: Analog & Digital Sensors, Soil Sensors, or Grain Bin Cable Sensors. Only one set of data lines can be plotted at any given time. Switching between the various data groups can be done by scrolling to the bottom of the line selection table and selecting a different data group while the device is in portrait mode. When the device is in landscape mode, the Options button in the upper right corner will bring up an alert that presents the same scrolling selection table with the list of data groups at the bottom. If a unit doesn't contain types of sensors that can be divided into multiple data groups (for example if a unit only has an attached soil moisture probe or it only has analog sensors) then there won't be an option to switch between data groups on either the portrait or landscape view. Figure 49 shows the data groups that are available at the bottom of the line selection table that's presented by the Options button while in landscape mode. Figure 50 shows the same data groups that are available by simply scrolling to the bottom of the line selection table while in portrait mode.

| Carrier 奈                       |                | 3:58 PM        |                 |          | Ē       |
|---------------------------------|----------------|----------------|-----------------|----------|---------|
| Bunker<br>October 21, 17:58 CDT |                |                |                 | Options  | 73.5    |
| S1                              | 1 Day          | 1 Week         | 1 Month         |          | - /0.0  |
| S2                              | Cabled         |                |                 |          | 67.5    |
| S3                              | Cable1         |                | attery          |          | 61.5    |
| S4                              | Select a Da    | ata Group      |                 |          | 01.5    |
| S5 Lemp.                        | Cable1         |                | $\checkmark$    |          | 55.5    |
| S6                              | Cable2         |                |                 |          | 40.5    |
| S7                              | Cable3         |                |                 | 7        | 49.5    |
| S8                              | Gubico         |                |                 |          | 43.5    |
|                                 | Cano           | el A           | pply            |          | = 5.0 V |
|                                 | Oct-21 22:46 0 | ct-22 03:34 Oc | t-22 08:22 Oct- | 22 13:10 | 0.0 V   |

Figure 49: Change Data Group - Landscape View

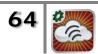

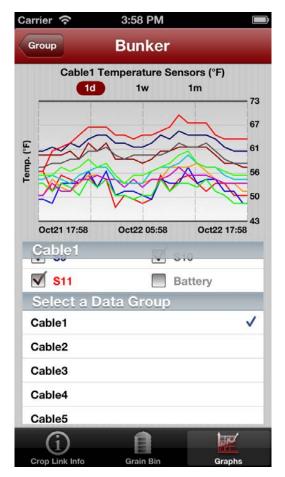

Figure 50: Change Data Group - Portrait View

#### 3.7.5.2 Bar Graph

The bar graph plot type is a standard graph that shows the sum of the data over various incremental time periods. In contrast to the cumulative change bar graph that's used for soil moisture sum values and described in Section 3.6.3.4, the standard bar graph simply adds all the data together in each incremental time period instead of calculating the total change throughout the time period. If the date range is set to one month or one week, the bar graph shows the summation of the data over each day. If the date range is set to one day, then the graph shows the summation of the summation of the data over each hour.

There are two types of sensors that can be attached to Crop Links that have data that can be viewed as either a standard Line Graph or a Bar Graph: a tipping bucket and a flow meter. If either one of these types of sensors is being plotted by itself, there will be a Bar button that appears in the navigation bar that can be used to switch between the bar graph and the standard line graph. In the landscape view, the Bar button will appear at the top of the screen next to the Options button.

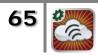

| Carrier 穼      | 4:11 PM               |               | <b>D</b>      | Carrier 🥱      |          | 4:11 PM              |              |       |
|----------------|-----------------------|---------------|---------------|----------------|----------|----------------------|--------------|-------|
| Group          | Main Shop             | wx (          | Bar           | Group          | Mai      | n Shop V             | vx 🚺         | Line  |
|                | Rainfall (ir<br>1d 1w | n.)<br>1m     |               |                | 1d       | Rainfall (in.)<br>1w | 1m           |       |
|                |                       |               | 0.78          |                |          |                      |              | - 2.6 |
| (in.)          |                       |               | 0.43          | (in.)          |          |                      |              | 1.6   |
| Rainfall (in.) |                       |               | 0.25          | Rainfall (in.) |          |                      |              | 1.0   |
|                |                       |               | 0.07          | -              |          | h                    |              | 0.52  |
| Sep22 18       | :11 Oct07 18:1        | 1 Oct22 1     | -0.10<br>B:11 | Sep22          | 00:00    | Oct07 12:00          | Oct23 00:    | 0.00  |
| Analog         | & Digital Se          | nsors         |               | Analo          | og & Di  | gital Sens           | ors          |       |
| Hum            | 1                     | Wind Dir5     |               | 🔲 Hu           | m1       | 🗖 v                  | vind Dir5    |       |
| Tem            | p6                    | (dig1) WndSpo | d Gust        | 🔲 Те           | mp6      | (c                   | lig1) WndSpd | Gust  |
| (dig1          | ) WndSpd 🛛 🔽          | (dig2) Rain   |               | (di            | g1) WndS | Spd 🗹 🕻              | dig2) Rain   |       |
| Batte          | ery                   |               |               | Ba             | ttery    |                      |              |       |
|                |                       |               |               |                |          |                      |              |       |
|                |                       |               |               |                |          |                      |              |       |
|                |                       |               |               |                |          |                      |              |       |
| (j)            | L                     |               | 2             | G              | )        | A                    | <b>W</b>     |       |
| Crop Link In   | fo Sensors            | Grap          | ⇔<br>ohs      | Crop Link      | Info     | Sensors              | Graph        | s     |

Figure 51: Bar Graph - Portrait Mode

Figure 51 shows an example of the bar graph option for a tipping bucket. Note the Bar button that appears in the navigation bar. This button switches the graph between a bar graph and a line graph. If the user selects any other line from the scrolling table, that graph will automatically be converted back to the standard line graph.

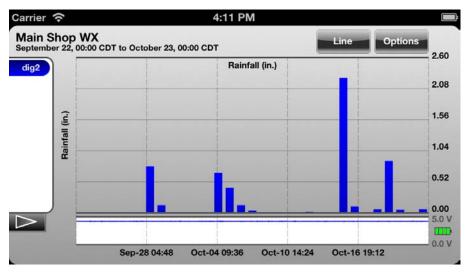

Figure 52: Bar Graph - Landscape Mode

Figure 52 shows an example of the same bar graph for the tipping bucket in landscape mode. When the tipping bucket data line is the only line selected, a

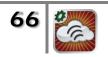

button appears in the upper right of the view next to the Options button. This button switches the graph between a bar graph and a line graph in the same manner and the graph will automatically be converted back to the standard line graph if the user selects any other lines.

#### 3.7.5.3 Sensor Label View

In the landscape view, the line selections are made using the scrolling line selection table presented by the Options button as described in Section 3.5.3.5 above. The lines that are currently selected appear with a colored background in the scrolling sensor table along the left side of the view. The default labels in the sensor table read "S1", "S2" etc. for soil sensors or grain bin cable sensors and they read "an1", "an2", "dig1", "dig2" etc. for the analog and digital sensors. When the Analog & Digital Sensors data group is being viewed, the scrolling sensor table can slide out from the left side of the screen to reveal the type of sensor connected to each channel and the measurement units for that sensor. A black button with a direction arrow will appear beneath the sensor table if there is additional information that can be revealed about the sensors.

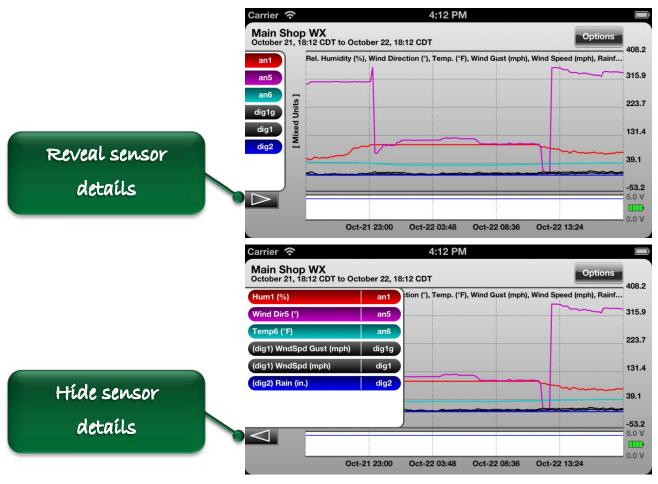

Figure 53: Showing Sensor Details - Landscape Mode

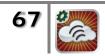

Figure 53 shows the black button that allows the user to reveal additional data about the sensor lines. The additional information describes the quantity being measured by each sensor and the measurement units of the data. When the additional information is revealed, the user can still scroll the table normally and view the selected lines. If the user touches the graph or presses the Options button, the selection table will automatically retract to its default position.

# **4** System Requirements

This version of WagNet Mobile, version 4.2, requires an Apple device running iOS 6.1 or higher. The devices on the following list are all capable of running iOS 6.1 or higher.

- iPhone models
  - o iPhone 3GS, iPhone 4, iPhone 4S, iPhone 5, iPhone 5C, iPhone 5S
- iPod Touch models
  - o iPod Touch 4<sup>th</sup> Generation, iPod Touch 5<sup>th</sup> Generation
- iPad models
  - o iPad 2, iPad 3<sup>rd</sup> Generation, iPad 4<sup>th</sup> Generation
- iPad Mini models
  - o iPad Mini, iPad Mini 2<sup>nd</sup> Generation

# 5 Support

The WagNet Mobile iPhone app can be found in iTunes in the Business and Weather categories or by using the following link: http://itunes.com/apps/WagNetMobile

http://itunes.com/apps/WagNetMobile

For comments, questions, suggestions for feature enhancements, or to report bugs, please email:

Steve Sveum VP – Marketing and Sales ssveum@agsense.net

or send an email to AgSense customer support at: <u>http://www.agsense.net/html/contactus.htm</u>

WagNet Mobile was developed by SajWorks, LLC of Las Vegas, NV. For technical questions or to request a quote, please email:

Matt Boyd – Owner, SajWorks LLC <u>mboyd@sajworks.com</u>

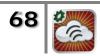